<span id="page-0-0"></span>**Gewa Progress 2190** 

# **Brukerveiledning**

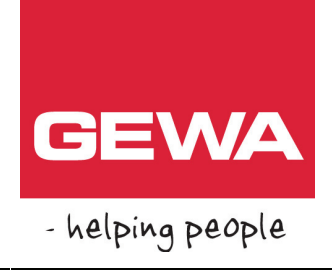

# **Gewa Progress 2190**

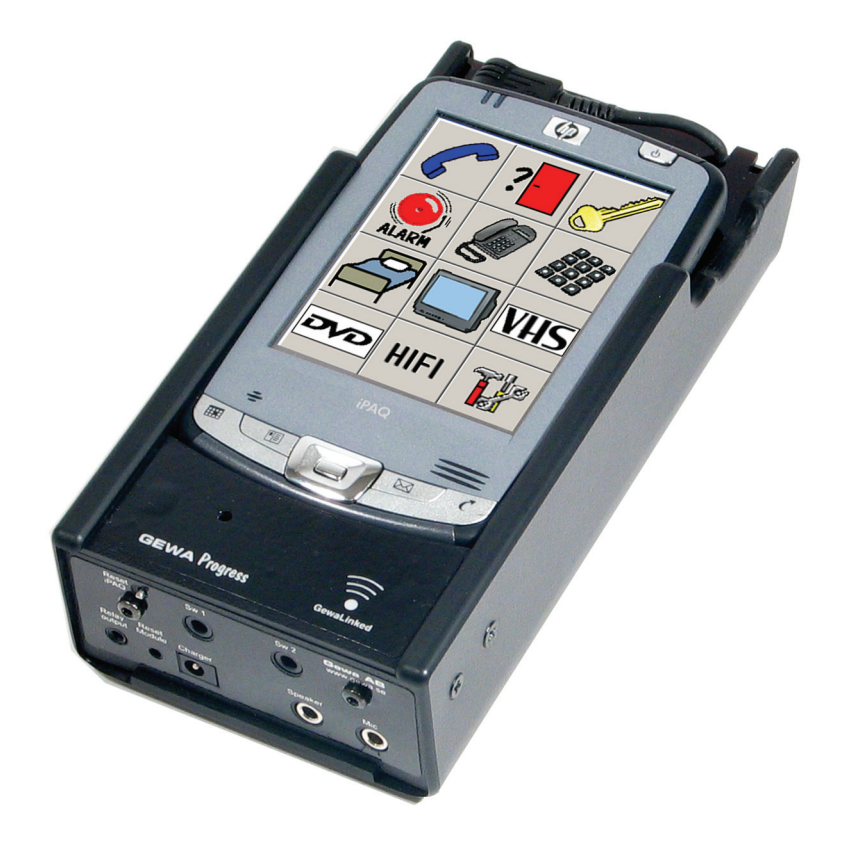

**Gewa Progress HMS ART. NR. 029135 Bestillingsnr.: 2204260** 

## **GEWA AS**

Postboks 626, 1411 KOLBOTN Besøksadresse: Trollåsveien 8 Telefon: 66 99 60 00 Telefax: 66 80 94 90 Teksttelefon: 66 80 93 90 E-post: gewa@gewa.no Website: www.gewa.no

## Innholdsfortegnelse

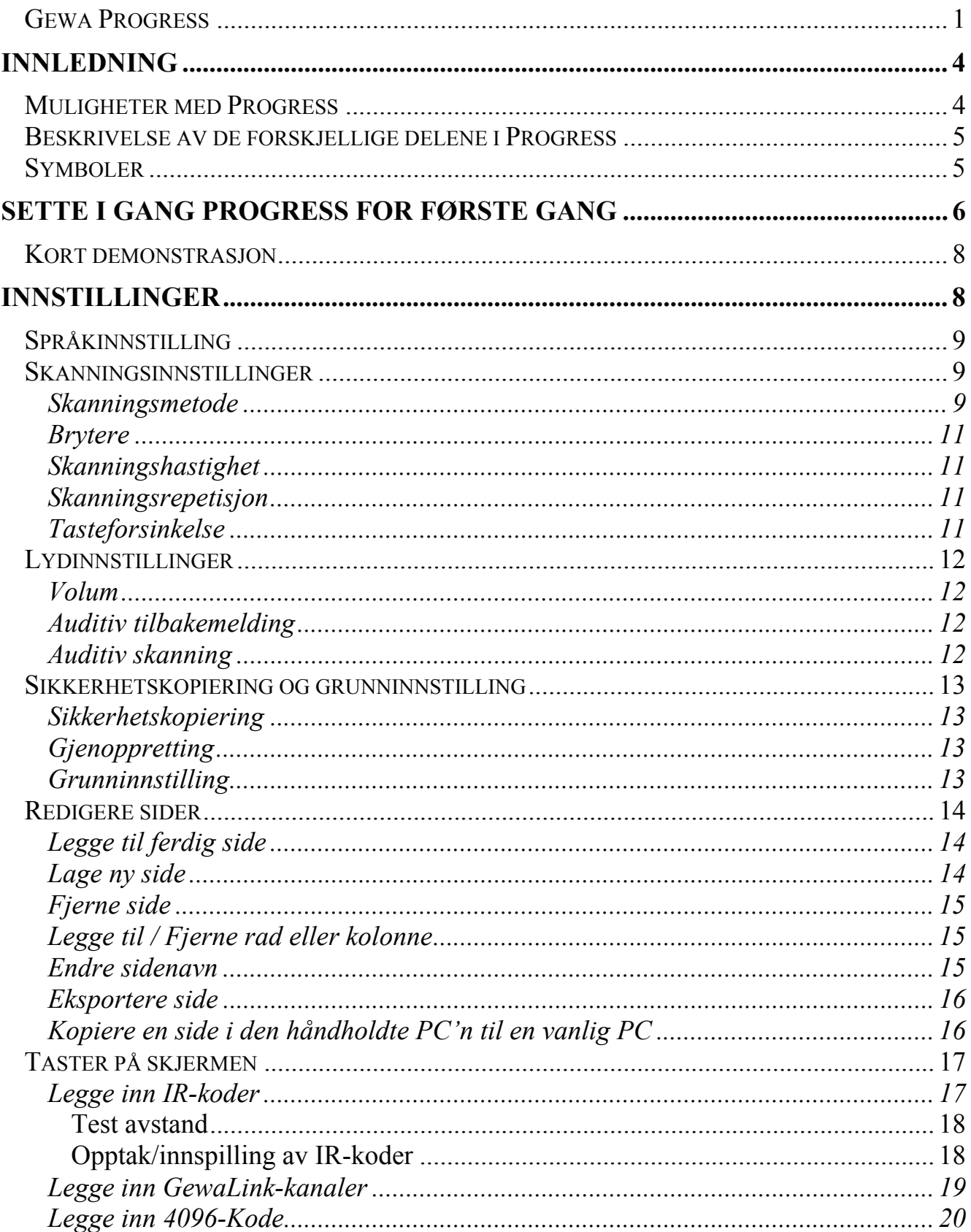

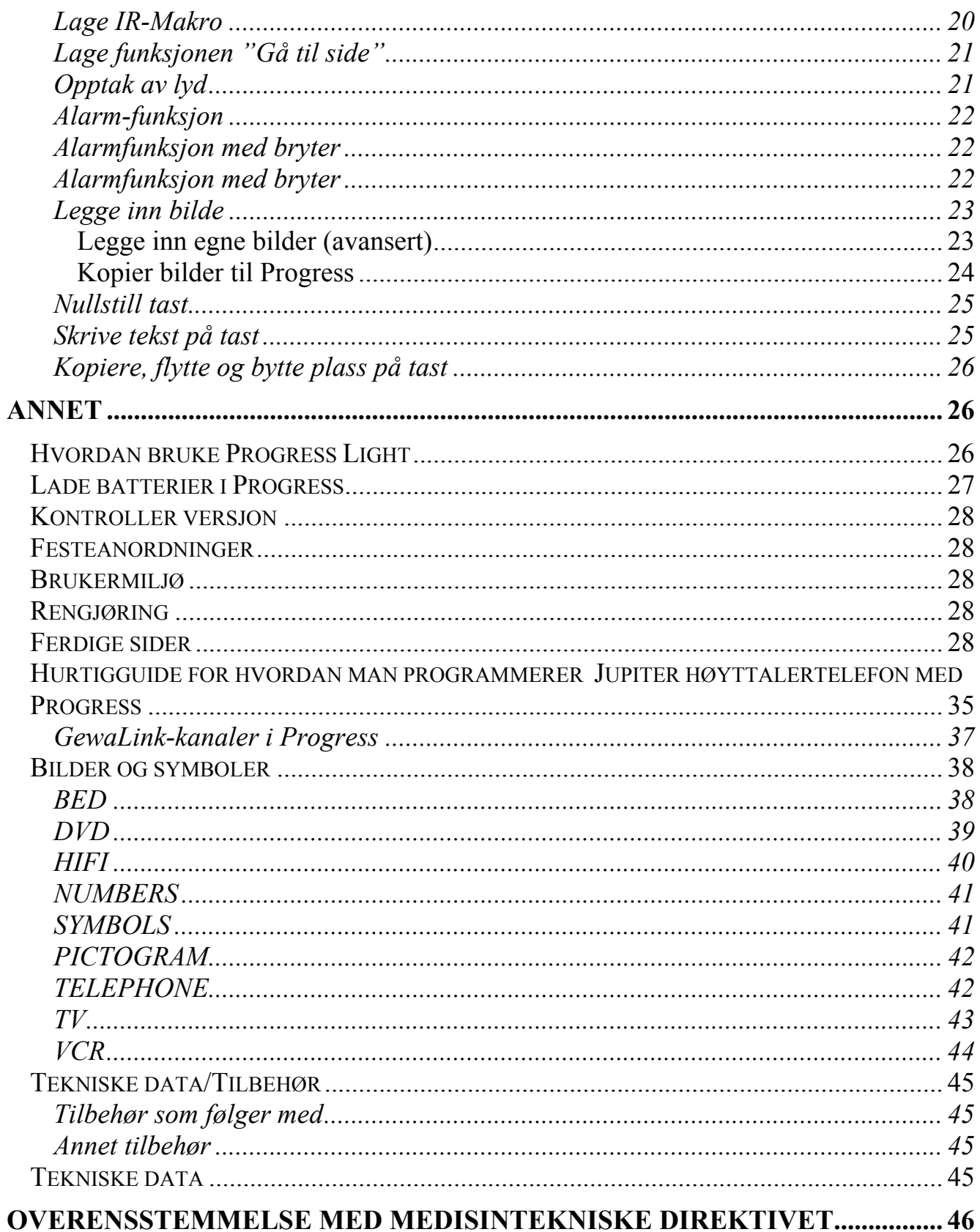

## <span id="page-3-0"></span>**Innledning**

Gewa Progress er en avansert fjernkontroll med bildeskjerm tilpasset bevegelseshemmede personer. Den er bygd opp rundt en IPAQ H5550 (lomme-PC) og har den aller nyeste teknologi. Det er mulig å kople til eksterne brytere for betjening av skanning. Progress er programmerbar, noe som innebærer at den kan lære seg IR-koder fra andre fjernkontroller, f.eks. TV, video og stereo. Bildeskjermen er dynamisk, noe som betyr at det som vises på bildeskjermen kan arrangeres etter brukerens behov og ønsker.

## *Muligheter med Progress*

#### **Med Progress er det mulig:**

- å legge inn IR-koder fra nesten alle eksisterende IR-fjernkontroller som finnes på markedet.
- å legge inn 256 IR-kanaler.
- å legge inn IR-Makro.
- å lage forskjellige sider med ulikt antall funksjoner.
- å kopiere, flytte eller bytte plass på funksjonene.
- å få Auditiv tilbakemelding og Auditiv skanning med innspilt tale.
- å kople til en eller to brytere for skanning.
- å velge mellom flere forskjellige skanningsmetoder.
- å legge inn tasteforsinkelse.
- å velge mellom flere hundre av de bildene som er vedlagt.
- å velge mellom et 30-talls ferdige sider.
- å foreta sikkerhetskopiering.
- å enkelt kunne velge mellom forskjellige språk på menyer og hjelpetekster.
- å kople til eksterne alarmer.
- for brukeren å kunne foreta de fleste innstillinger selv.

### <span id="page-4-0"></span>*Beskrivelse av de forskjellige delene i Progress*

<span id="page-4-1"></span>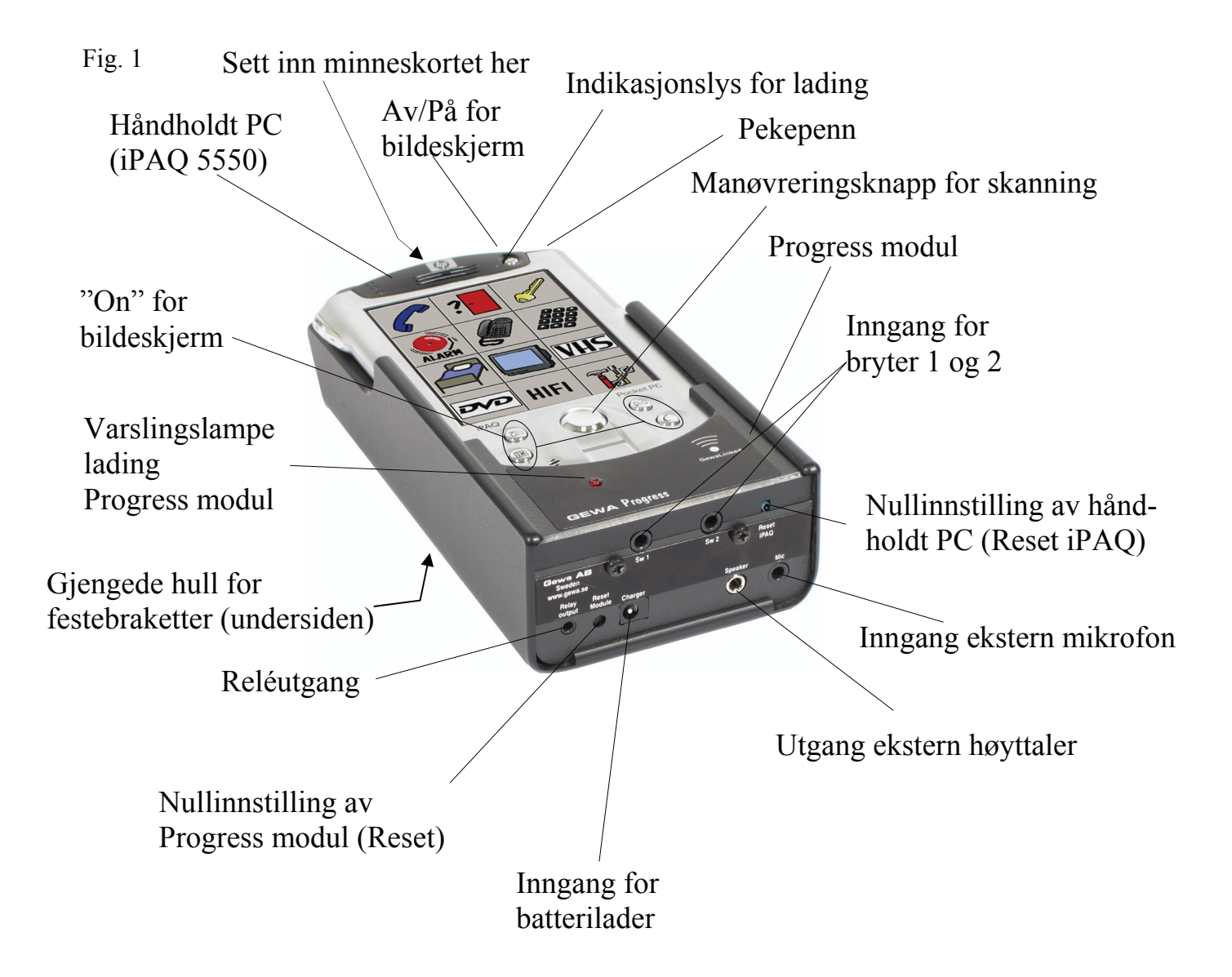

### *Symboler*

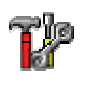

= Gå til innstillinger

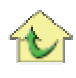

= Gå til startside

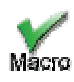

= Avslutte Makro-innspilling

## <span id="page-5-0"></span>**Sette i gang Progress for første gang**

1. Batteriet til Progress leveres umontert. For å montere batteriet, må den håndholdte PC'n dras ut av Progress modulen.

Fig. 2

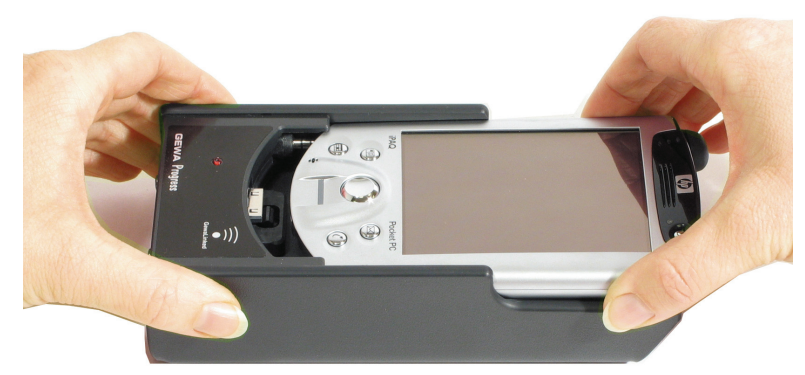

- 2. Monter batteriet og sett den håndholdte PC'n inn i Progress modulen igjen.
	- **Fig. 3**

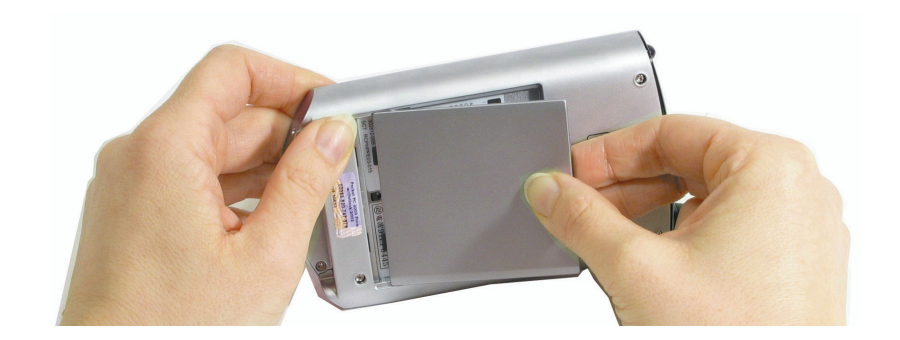

3. Progress leveres uladet. Kople til vedlagte lader. La laderen være koplet til hele tiden mens alle innstillingene blir gjort. Bruk aldri annen lader enn den som følger vedlagt. Lad i minst 8 timer første gangen.

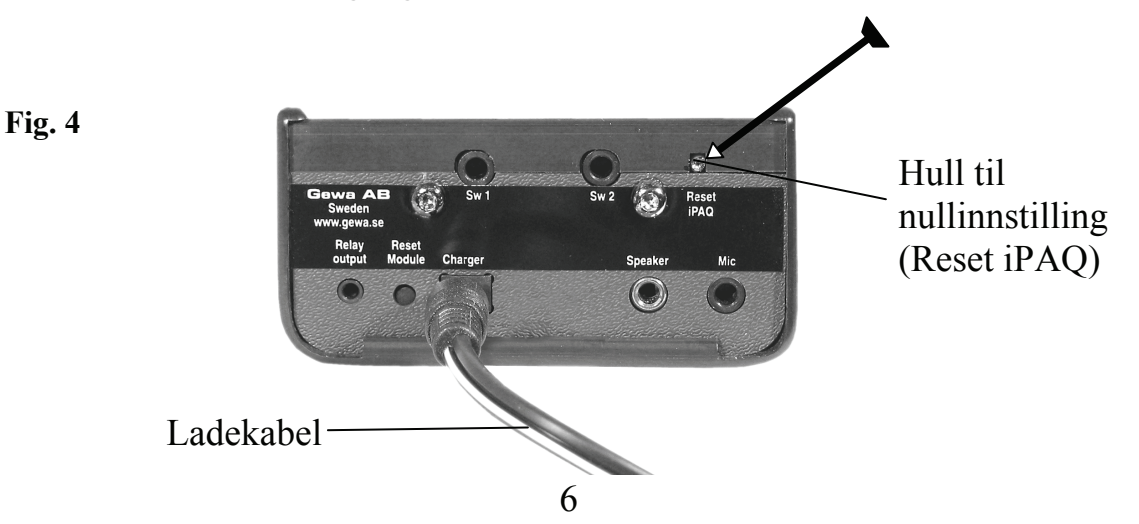

- 4. Kontroller at minnekortet som følger med sitter i på plass. Hvis ikke, sett inn minnekortet (fig. 5)
- 5. For at Progress skal kunne begynne å lade, må den først nullstilles. Bruk pekepennen til å stikke inn i hullet helt til bildeskjermen begynner å lyse (Fig. 4).
- 6. Et startbilde vises på skjermen. Følg instruksjonene på skjermen. Først skal man bare trykke på skjermen. Etterpå skal den kalibreres. Et kryss vises på fem forskjellige steder, trykk med pekepennen nøyaktig i midten av krysset som vises. Det er viktig å gjøre dette nøye.
- 7. Nå vises dialogen "Stylus", trykk "Next". Trykk og hold på ruten "Dr Johnsson's office Dental appointment" til en meny kommer opp. Trykk på "Cut" i menyen. I neste dialog skal du trykke og holde på raden med tiden 11 til en ny meny vises, trykk på "Paste".
- 8. Still inn riktig "Time Zone" (tidssone). Trykk deretter "Next".
- 9. Et nytt skjermbilde vises (Password). Trykk "skip".
- 10.Et nytt skjermbilde vises (Complete). Trykk på skjermen.
- 11.Et nytt skjermbilde vises. Marker "Device" og trykk "Install".
- 12.Trykk på "OK" når teksten "Progress.ARM.CAB was successfully installed on your device" vises.

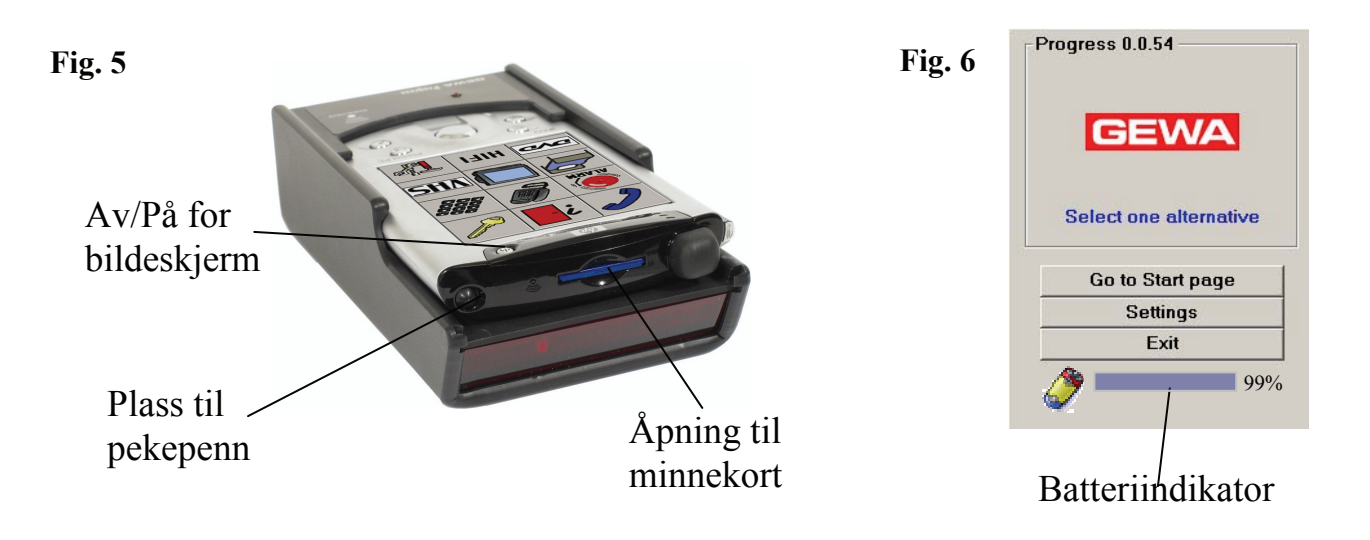

13.Det er viktig at Progress fullades første gangen for at batteriet skal få maksimal kapasitet. Batteriindikatorn viser hvor mye strøm som finnes i batteriet. Lad den i minst 8 timer selv om batteriindikatoren viser fullt før den tid. Når batteriladingen er klar, kan man velge å "Gå til startsiden" eller "Innstillinger". Bildeskjermen slår seg av etter en liten stund for å spare batterier. Trykk på Av/På (fig. 5) hvis du vil slå på bildeskjermen.

OBS! Batteriene i Progress skal lades regelmessig. Unngå at battteriene lades helt ut.

## <span id="page-7-0"></span>*Kort demonstrasjon*

<span id="page-7-1"></span>For å få en følelse av hvordan Progress fungerer, kan du gå inn og titte på standardsidene som følger med. Start fra siden som vises i fig. 6. Trykk på tasten "Gå til Startside". Bruk pekepennen som følger med, fig. 5.

Du kommer nå til startsiden hvor det finnes mange bilder og symboler. Disse bildene representerer funksjoner som du kan styre. Trykker du f.eks. på bildet med det blå telefonrøret, kan du svare i telefonen når det ringer. Trykker du på den svarte telefonen, så kommer du til en ny side hvor du kan ringe forskjellige kortnummer. Trykker du f.eks. på M1, og telefonen er tilkoplet og riktig innstilt, så ringer den opp et kortnummer. Vil du avslutte samtalen trykker du på bildet med det blå telefonrøret. For

å gå tilbake til startsiden trykker du på bildet med huset  $\bigtriangledown$ .

Gå nå videre selv og trykk på forskjellige taster for å se hvordan det fungerer. For å teste hvordan skannende funksjon fungerer, kan man kople til en bryter, se fig. 1, side 5. Progress er grunninnstilt med Automatisk lineær skanning med en bryter. Start skanningen ved å trykke på bryteren. Enda ett trykk gjør at man f.eks. går til en annen side eller send[er](#page-4-1) et IR-signal. Standardsidene kan brukes som utgangspunkt for å tilpasse til forskjellige brukere. Du kan ta bort sider eller legge til nye sider.

Det finnes ytterligere ca. 30 ferdige sider som du kan velge å legge til. Det går an å forandre bilder, legge til funksjoner, spille inn tale o.s.v.

For å gå til Innstillinger, klikk på bildet med verktøyet  $\mathbf{F}$ .

## **Innstillinger**

Følgende kapittel beskriver hvordan man foretar de forskjellige innstillingene i Progress. Progress er laget slik at du på enklest mulig måte skal kunne gjøre innstillninger uten brukermanual. På strategiske steder er det dessuten hjelpefunksjoner

(Hjelp). Når innstillingene foretas, kan pekepennen brukes til å trykke på skjermen eller kople til en bryter og bruke skanning. Dette betyr at både brukere, serviceteknikere eller andre vil kunne gjøre nesten alle innstillingene. Ved å trykke på tastene på skjermen kommer du videre til nye sider med nye menyer. Ordet "trykke" i denne manualen betyr at du enten trykker på skjermen med pekepennen eller at du bruker skanning. For å gå til "Innstillinger" må du alltid begynne på den siden som bildet viser. Til Progress følger det også med et software program (Progress

Light) som installeres på PC'n. I dette programmet kan du gjøre alle innstillinger som kan lagres som en fil. Filen overføres deretter til Progress for å brukes der. Se avsnittet "Bruk av Progress Light" side 26.

Fig 7

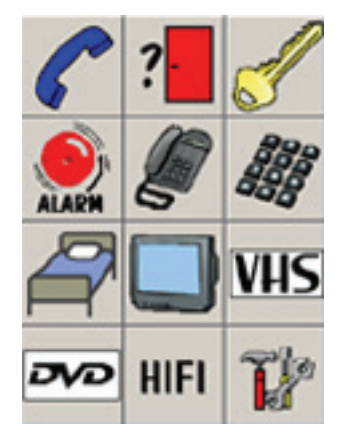

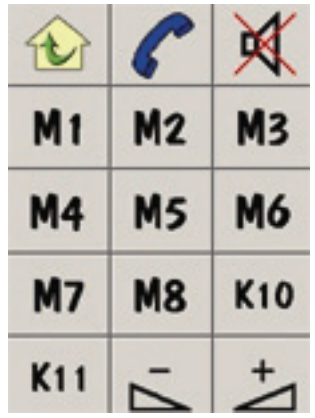

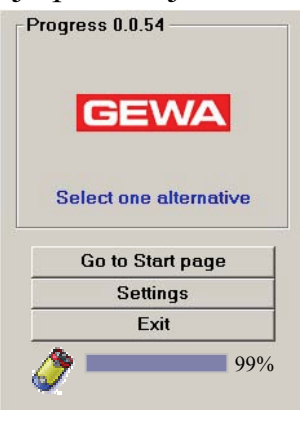

## <span id="page-8-0"></span>*Språkinnstilling*

Progress levereres med engelsk språk, men det er mulig å bytte mellom forskjellige språk. Hvis ditt språk ikke følger med, så kontakt din leverandør av Progress.

#### **For å forandre språk, Følg søkestien:**

Settings  $\rightarrow$  System  $\rightarrow$  Language  $\rightarrow$  Velg språk

Fabrikkinnstilling: engelsk

## *Skanningsinnstillinger*

#### **Skanningsmetode**

I Progress er det mulig å velge mellom forskjellige skanningsmetoder. En eller to brytere, automatisk eller manuell skanning, rad/kolonne- eller lineær skanning, fremskyndelse eller repetisjon. Ved levering er Progress innstilt med Automatisk lineær skanning som styres med en bryter.

**Tips!** Progress kan stilles inn slik at den bare viser en side av gangen ved skanning. Da skal hver side bestå av bare en tast. Se avsnitt "Lage ny side" side 14.

Følgende beskriver de forskjellige skanningsmetodene:

- Automatisk skanning: Ved trykk på bryteren "stiger" Progress [aut](#page-13-1)omatisk.
- Manuell skanning: Ved trykk på bryteren stiger Progress ett trinn for hvert trykk.
- Fremskyndelse: Ved automatisk skanning er det mulig å fremskynde stigningen ved å trykke gjentatte ganger på bryteren.
- Repetisjon: Ved manuell skanning kan du få Progress til å stige automatisk ved å holde bryteren trykket ned.
- Rad-/kolonneskanning: Kan enten være manuell eller automatisk, men prinsippet er det samme. Først stiger / beveger den seg fra rad til rad, deretter stiger / beveger den seg mellom tastene på valgt rad.

Stigning mellom radene

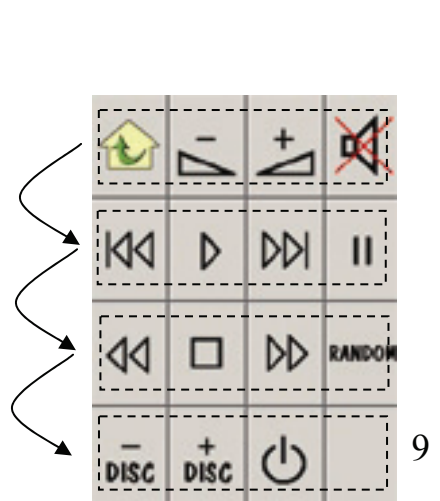

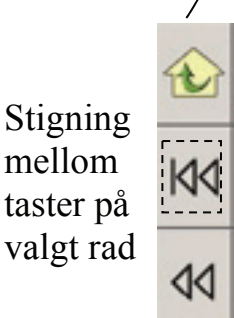

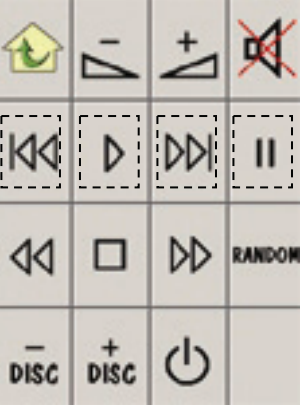

• Lineær skanning: Kan enten være manuell eller automatisk, men prinsippet er det samme. Først går den fra tast til tast på rad 1, før den går videre til rad 2 o.s.v.

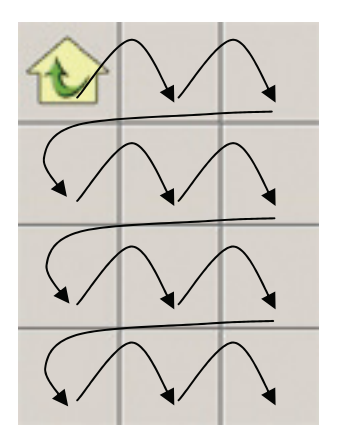

**For å forandre skanningsmetode, Følg søkestien:** 

Innstilling  $\rightarrow$  Skanning  $\rightarrow$  Metode. Gå videre i henhold til skjemaet og velg ønsket skanningsvariant.

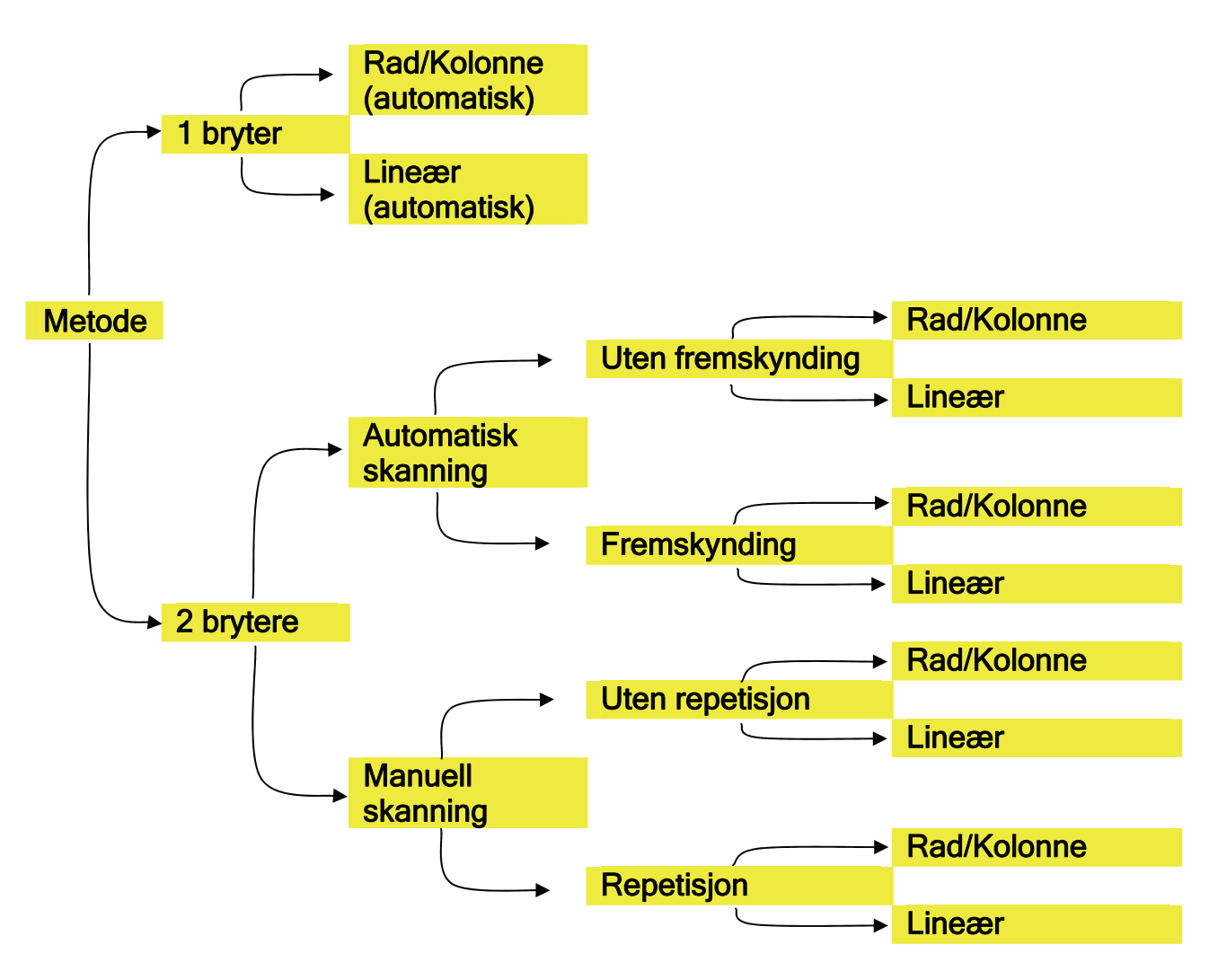

### <span id="page-10-0"></span>**Brytere**

Progress har to innganger for ytre brytere, se fig. 1, side 5. Kontakt for tilkopling skal være 3,5 mm jackplugg. Kun CE-merkede brytere kan koples til.

Det er også mulig å montere en utenpåliggende trykkflate på Progress for lettere å kunne start scanning uten ytre brytere eller starte bildes[kje](#page-4-1)rmen for å peke. Bestilles separat, bestillingsnr. 2425318. Trykkflate ekstern til Progress iPAQ 5550.

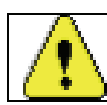

Advarsel! Elektroder som festes på huden eller invasible brytere kan ikke koples til Progress.

### **Skanningshastighet**

Når man bruker automatisk skanning, stiger Progress med en viss hastighet. Denne hastigheten kan stilles inn mellom 0,2-10 stigninger/sek. Som bruker kan du teste hastigheten før du bestemmer hvilken hastighet du ønsker, slik at du ikke risikerer å stille inn for rask stigning.

**For å forandre skanningshastighet, Følg søkestien:** 

 $Innstillinger  $\rightarrow$  **Skanning**  $\rightarrow$  **Hastighet**$ 

Fabrikkinnstilling: 1 stigning/sek.

### **Skanningsrepetisjon**

En skanningsrepetisjon er når Progress har steget gjennom en side og så begynner fra begynnelsen igjen. Antall repetisjoner/runder kan stilles mellom 1-5.

#### **For å forandre skanningsrepetisjon, Følg søkestien:**

Innstillinger → Skanning → Skanningsrepetisjon

Fabrikkinnstilling: 2 repetisjoner/runder

### **Tasteforsinkelse**

Med tasteforsinkelser menes den tiden det tar fra du trykker ned en bryter til noe blir aktivert i Progress. Forsinkelsen kan brukes for å hindre at Progress aktiveres ved en feiltakelse, f.eks. hvis en bruker er spastisk. Denne tiden kan stilles inn mellom 0-0,9 sek. Tasteforsinkelsen gjelder ikke ved trykk på bildeskjermen, bare på eksterne brytere.

#### **For å forandre tasteforsinkelse, Følg søkestien:**

Innstillinger  $\rightarrow$  Skanning  $\rightarrow$  Tasteforsinkelse  $\rightarrow$  Endre innstilling

Fabrikkinnstilling: 0 sek.

## <span id="page-11-0"></span>*Lydinnstillinger*

### **Volum**

Innstilling av volumet vil påvirke all lyd som kommer ut fra Progress. Det gjelder både tone som høres når du skanner og innspilt lyd. Volumet kan stilles inn fra 0-5.

#### **For å forandre volumet, Følg søkestien:**

 $Innstillinger \rightarrow System \rightarrow Lydinnstillinger \rightarrow Volume$ 

Fabrikkinnstilling: 3

### **Auditiv tilbakemelding**

Auditiv tilbakemelding er den lyden du hører når du trykker på en tast. Lyden som er innspilt kan f.eks. være "Lampe" eller at det bare høres et "klikk". Det er mulig å velge mellom innspilt lyd, klikkelyd eller stille. Hvis du har valgt innspilt lyd, men det ikke er spilt inn noe på tasten, så hører du en klikkelyd i stedet for.

#### **For å forandre Auditiv tilbakemelding, Følg søkestien:**

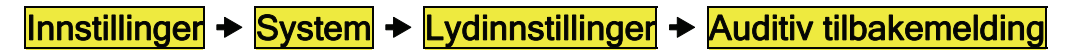

Fabrikkinnstilling: Innspilt lyd

### **Auditiv skanning**

Auditiv skanning er lyd som høres når Progress stiger mellom de forskjellige tastene. Lyden kan være innspilt slik at f.eks. Progress sier "Lampe", "Telefon", "TV" o.s.v. eller at du bare hører en tone. Du kan velge mellom innspilt lyd, tone eller stillhet. Hvis du har valgt innspilt lyd, men det ikke er spilt inn noe på en tast, så hører du en klikkelyd i stedet for.

**For å forandre Auditiv skanning, Følg søkestien:** 

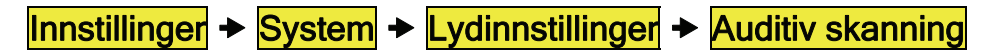

Fabrikkinnstilling: Tone

## <span id="page-12-0"></span>*Sikkerhetskopiering og grunninnstilling*

### <span id="page-12-1"></span>**Sikkerhetskopiering**

Når du har laget forskjellige sider og gjort ulike innstillinger, er det veldig viktig å ta en sikkerhetskopi. Hvis batteriet blir helt tomt i Progress, så forsvinner alle innstillinger, egne bilder og egne sider. Før du foretar en sikkerhetskopiering, må du sjekke at det medfølgende minnekortet sitter i på toppen av Progress, fig. 5, side 7. Hvis det finnes en gammel sikkerhetskopi på minnekortet fra før, blir den filen overskrevet.

**For å foreta sikkerhetskopiering, Følg søkestien:** 

Innstillinger → System → Sikkerhetskopiering → Sikkerhetskopiering

### **Gjenoppretting**

Hvis f.eks. batteriene i Progress skulle bli tomme, kan du gjenskape de innstillingene som var gjort. Da er det imidlertid en forutsetning at det er blitt tatt en sikkerhetskopi av innstillingene. Se avsnittet "Sikkerhetskopiering". Før du foretar en tilbakestilling, må du kontrollere at det medfølgende minnekortet er plassert på toppen av Progress, fig. 5, side 7.

**For å foreta gjenoppretting, Følg søkestien:** 

Innstillinger → System → Sikkerhetskopiering → Gjenopprett

### **Grunninnstilling**

Det er mulig å tilbakestille Progress til grunninnstilling på to måter:

**Alternativ 1**, "Standard": Tilbakestilles i den stand Progress ble leverert fra fabrikken, med ferdige sider, bilder og en del GewaLink-kanaler lagt inn. Standard benytter du hvis du vil spare tid, arbeid og slippe å bygge opp sider fra begynnelsen av.

**Alternativ 2**, "Tom": I denne innstillingen finnes det kun en startside med 4 rader og 3 kolonner. Ingen ferdige sider, bilder eller IR-koder er lagt inn." Tom" velger du hvis du vil begynne fra begynnelsen av og bygge opp sider.

#### **For å tilbakestille til grunninnstilling, Følg søkestien:**

Innstillinger  $\rightarrow$  System  $\rightarrow$  Grunninnstilling  $\rightarrow$  Velg Standard eller Tom

## <span id="page-13-0"></span>*Redigere sider*

## **Legge til ferdig side**

Progress levereres med standardsider som beskrives i avsnittet "Kort demonstrasjon", side 8. For å slippe å lage sider fra grunnen av, så følger det med ytterligere ca. 30 ferdige sider. Disse er tilpasset forskjellig utstyr som du ønsker å styre, f.eks. telefon, TV, video m.m. En [d](#page-7-1)el sider er ferdige med GewaLinkkanaler og bilder, andre har bare bilder. Hvert bilde representerer en funksjon, f.eks. åpne en dør, slå på en lampe og aktivere alarm. Disse funksjonene er lagt opp for på best mulig måte å tilfredsstille brukerens behov for logikk og brukshyppighet. Du kan spare mye tid hvis du bruker disse ferdige sidene i stedet for å begynne fra begynnelsen av og bygge opp sider. Se avsnittet "Ferdige sider", side 28. Sidene vises i alfabetisk rekkefølge. Du kan bla både frem og tilbake i Progress når du velger sider og det er enkelt å endre en ferdig side. Når du legger til en ferdig side, opprettes en link på [den](#page-27-1) første tasten som er ledig på startsiden. Er det ingen ledig tast, legges det til en ny rad. Teksten på tasten kan byttes ut med et bilde. Se avsnittet "Legge inn bilde", side 23.

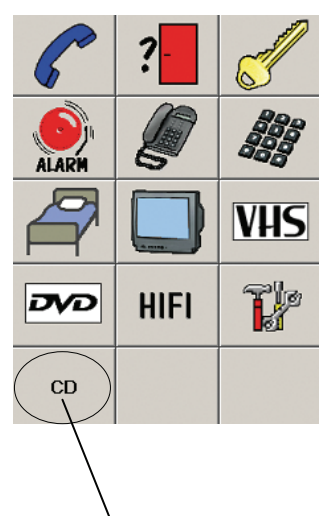

Innlagt link til side for CD. En ny rad har blitt lagt til for å få plass til linken.

**For å legge til ferdig side, Følg søkestien:** 

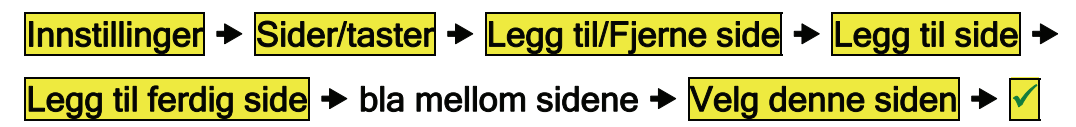

### **Lage ny side**

Det er mulig å lage en egen side hvor du velger antall rader og kolonner. Hvis du vil lage en ny side, må du passe på å ikke lage en side med for mange taster. Når du lager

<span id="page-13-1"></span>en ny side, legges tasten "Gå til startside"  $\mathbf{\hat{L}}$  automatisk inn lengst oppe til venstre på siden. Vil du ha denne på et annet sted, er det bare å flytte den, se avsnittet "Flytte tast", side 26.

**Tips!** Det er mulig å lage en side med en eneste stor tast på siden. En slik side lager du ved å velge 1 rad og 1 kolonne. Har du flere slike sider med bare en tast, så kan man få Prog[res](#page-25-1)s til å skanne mellom disse sidene. For å gjøre dette lager man først sider med en rad og en kolonne. Deretter legger man inn bilder, lyd og IR-funksjoner på disse. Til slutt endrer man "Startsiden" til en rad og en kolonne. Fjerner man funksjonen "Gå til innstillinger"  $\mathbf{F}$ , så er det ikke mulig å gå til innstillinger på vanlig måte, noe som kan være bra hvis brukeren ikke bør ha tilgang til dette.

Er funksjonen tatt bort, så kommer man til innstillinger ved å nullstille den håndholde PC'n (Reset iPAQ), se bilde på side 5. Hvis man vil gå til innstillinger, så flytter man

<span id="page-14-0"></span>funksjonen "Gå til innstillinger" **W**øverst på venstre side av "Startsiden" før rader og kolonner fjernes.

**For å lage ny side, Følg søkestien:** 

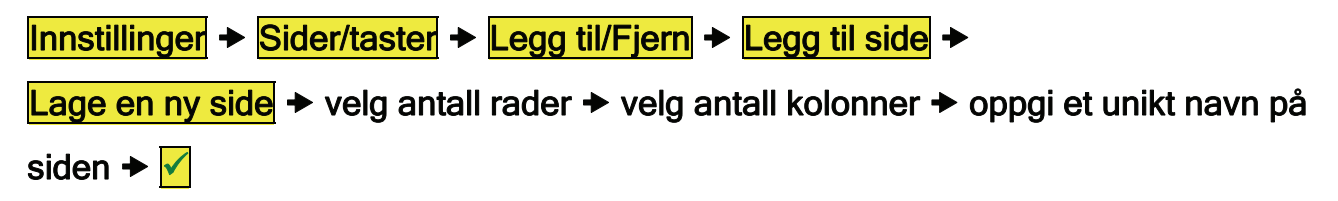

#### **Fjerne side**

Når Progress leveres, følger det med et utvalg av standardsider. Er det noen av disse sidene du ikke vil ha, så kan de fjernes. På samme måte kan du også fjerne egne sider som du har laget.

#### **For å fjerne side, Følg søkestien:**

```
Innstillinger \rightarrow Sider/taster \rightarrow Legge til/fjerne side \rightarrow Fjerne side \rightarrow bla mellom sidene
og \rightarrow Fjern side \rightarrow Fjern side
```
#### **Legge til / Fjerne rad eller kolonne**

I Progress er det mulig å legge til / fjerne rader eller kolonner. Når du fjerner en rad eller kolonne, fjernes automatisk også det som finnes på selve tastene. Vil du beholde noe av det som finnes på tastene, må du først kopiere eller flytte det som er på tastene. Det er alltid nederste raden og høyre kolonne som fjernes.

**For å legge til / fjerne rad eller kolonne, Følg søkestien:** 

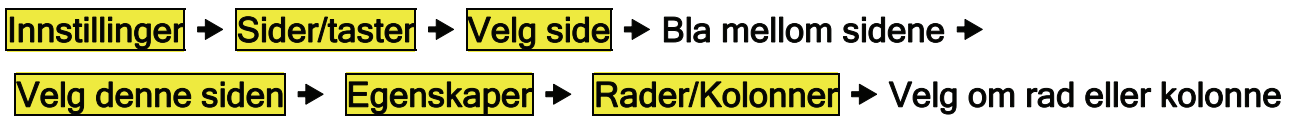

skal fjernes eller legges til.

#### **Endre sidenavn**

Noen ganger har f.eks. en bruker flere apparater i forskjellige rom Når man legger inn ferdige sider, kan det være lett å blande sammen hvilke sider som går til hvilke rom. Da er det mulig å endre sidenavn til f.eks. TV soverom, TV hverdagsrom, TV kjøkken.

#### **For å endre sidenavn, Følg søkestien:**

#### <span id="page-15-0"></span>**Eksportere side**

Noen ganger kan man ha behov for å kopiere en side man har laget, f.eks. en side for TV som brukes i ett rom til en side for TV som benyttes i et annet rom. Det kan også hende at man har laget en fin side som kan brukes av andre brukere. For å gjøre dette må man eksportere siden.

#### **OBS! Det er tre ting du bør vite når du skal eksportere en side:**

- 1. Gi den nye siden et nytt navn i tilfelle Progress må tilbakestilles. Hvis siden har samme navn som en av de ferdige sidene i Progress, så vil siden bli overskrevet ved tilbakestilling.
- 2. Ta alltid en sikkerhetskopi etter at en eksportert side er blitt brukt til én bruker. Da finnes den alltid lagret på minnekortet.
- 3. Når en side eksporteres, så blir den lagt i minnet på den håndholdte PC'n. Hvis batteriene skulle ta slutt i Progress, slettes siden. Hvis du vil lagre filen for fremtidig bruk, så bør du derfor kopiere den til en vanlig PC. Neste avsnitt beskriver hvordan du skal kopiere en side til en PC.

#### **For å eksportere en side Følg søkestien:**

Innstillinger  $\rightarrow$  Sider/taster  $\rightarrow$  Eksporter side  $\rightarrow$  bla mellom sidene  $\rightarrow$ 

Eksporter denne siden  $\rightarrow$  Velg Eksportere med nytt navn eller Skriv over eksisterende

fil  $\rightarrow$  Følg videre anvisning.

## **Kopiere en side i den håndholdte PC'n til en vanlig PC**

Noen ganger kan man f.eks. ha behov for å sende en side med e-post eller gi en side til en annen bruker eller bare ønske å lagre siden for fremtidig bruk. Det finnes to måter å gjøre dette på:

*Alternativ 1* er å kople den håndholdte PC'n som sitter i Progress til en vanlig PC. *Alternativ 2* er via minnekortet å kopiere siden til en vanlig PC.

Alternativ 1:

- 1. Eksportere en side som beskrevet i forrige avsnitt.
- 2. Ta en sikkerhetskopi i Progress for å lagre innstillinger, se avsnitt "Sikkerhetskopiering", side 13.
- 3. Fjern den håndholdte PC'n fra Progress.
- 4. Installere ActiveSync som finnes på vedlagte CD. Se instruksjon "Komme i gang" fra HP.
- 5. Kople USB-kabelen som fø[lge](#page-12-1)r med til USB-porten på PC'n.
- <span id="page-16-0"></span>6. Kople USB-kabelen til den håndholdte PC'n. Det kommer nå opp en synkroniseringsguide, velg "Avbryt".
- 7. Kopier siden i den håndholdte PC'n og lim den inn i den vanlige PC'n. Du finner siden i mappen "Default pages" under det navnet filen ble lagret som. Søkesti: Mobile Device/My Pocket PC/Program files/Gewa/System/Default pages.
- 8. Sett tilbake den håndholdte PC'n i Progress Module.
- 9. Trykk på reset-tasten for den håndholdte PC'n.

#### Alternativ 2:

I alternativ 2 må man ha en minnekortleser. Minnekortleseren følger ikke med, men må skaffes separat. Leseren må kunne håndtere SD-kort (Secure digital card)

- 1. Ta en sikkerhetskopi for å lagre innstillinger, se avsnitt "Sikkerhetskopiering" side 13.
- 2. Trykk på reset-tasten på den håndholdte PC'n. Progress blir nå re-startet.
- 3. Trykk på "Avslutt" for å komme ut av Progressprogrammet og inn i Microsoft [Wi](#page-12-1)ndows CE.
- 4. Gå til mappen My device/Gewa/System/Default pages.
- 5. Kopiere siden til mappen My device/Storage card.
- 6. Ta ut minnekortet som sitter i Progress.
- 7. Sett inn minnekortet i minnekortleseren som må være koplet til PC'n.
- 8. Kopier siden fra minnekortet til en mappe på PC'n.
- 9. Ta ut minnekortet av minnekortleseren og sett det tilbake på plass i Progress.
- 10.Det kommer nå opp et spørsmål "Gewa Progress is already installed. Re-install?". Trykk "Cancel".
- 11.En ny dialogboks kommer opp "Gewa Progress was not installed successfully. Please run Setup again". Ikke gjør noe her, men vent til Gewa Progress starter automatisk.

## *Taster på skjermen*

### **Legge inn IR-koder**

For at Progress skal kunne styre f.eks. TV, Video, Stereo, DVD, leker, lamper m.m., kreves det at disse apparatene har en fjernkontroll som sender infrarødt lys (IR). En TV f.eks. har som oftest en fjernkontroll (IR) som brukes til å styre forskjellige funksjoner. Det er denne fjernkontrollen som skal brukes til lære inn IR-koder i Progress. Når man legger inn en IR-kode, benyttes en lagringsplass. Det er totalt 256 lagringsplasser til disposisjon, men disse må deles med IR-Makroer, 4096-kode og GewaLink-kanaler.

Før man begynner spille inn IR-koder skal man forvisse seg om at Progress er fulladet og at batteriene i fjernkontrollen har full kapasitet. De må ikke plasseres i sterkt lys (f.eks. sollys) ved innlæring. Når man har lært seg å teste avstand og legge inn IR-kode, kan man gå videre og benytte hurtig innspillingsprosess, se avsnittet "Hurtig opptaks- /innspillingsprosess" på side 20.

#### <span id="page-17-0"></span>*Test avstand*

For å få bra kvalitet på den innlærte IR-koden, må avstanden mellom fjernkontrollen og Progress være riktig. Denne avstanden er forskjellige for ulike fjernkontroller, og bør derfor kontrolleres før man spiller inn koder fra nye fjernkontroller. Still inn fjernkontrollen mot Progress nøyaktig som figuren viser.

#### **For å finne frem til riktig avstand ved innlæring, Følg søkestien:**

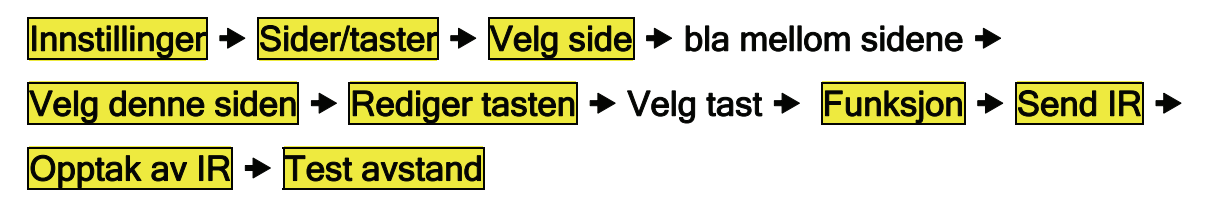

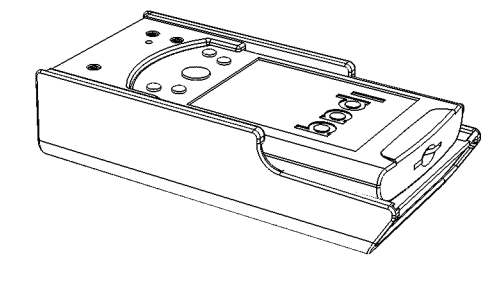

Når man har kommet til siden "Test avstand", gjør følgende: Trykk og hold nede valgfri tast på fjernkontrollen samtidig som fjernkontrollen flyttes mot venstre til "Intet signal" vises på skjermen. Flytt deretter fjernkontrollen mot høyre til "Intet signal" vises på skjermen. Beste posisjon er da **mellom** disse.

Flytt deretter fjernkontrollen bakover til "Intet signal" vises på skjermen (en meter for noen sendere). Beste posisjon er da **mellom** Progress og posisjonen lengst bak.

OBS! Noen varianter fjernkontroller sender bare et kort øyeblikk for hvert trykk. Da må man trykke mange ganger i stedet for å holde tasten nede kontinuerlig.

#### *Opptak/innspilling av IR-koder*

Når man har funnet beste posisjon (se avsnittet ovenfor), trykker man på tasten "Tilbake". Der kan man velge to forskjellige opptaksmetoder "Standardmetode" og "Alternativ metode". Begynn alltid med "Standardmetode".

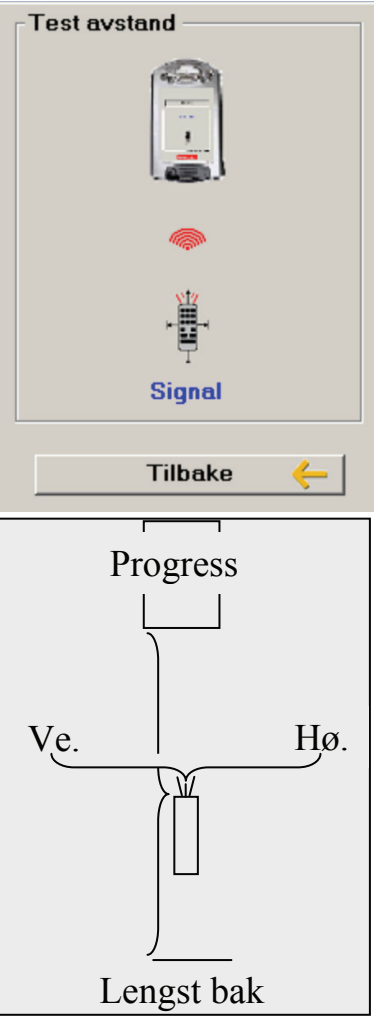

<span id="page-18-0"></span>Trykk og hold nede den tasten på fjernkontrollen som skal spilles inn og følg instruksjonene på skjermen. Vanligvis er det nødvendig med to trykk, noen ganger flere, for å lære inn IR-koden.

#### **Alternativ metode**

Progress kan lære inn koder fra de fleste fjernkontroller som finnes på markedet, men det finnes noen få unntak. Det kan gjelde en enkelt tast eller alle tastene på en fjernkontroll. Velg lær inn med "Alternativ metode" hvis lær inn med "Standard metode" ikke fungerer.

#### **Hurtig opptaks-/innspillingsprosess**

Hvis man har mange IR-koder som skal læres inn, så kan man benytte en snarvei for å få en raskere opptaksprosess. Her er det ikke mulig å velge opptaksmetode, for her er Standardmetoden forhåndsvalgt. Det går også an å teste opptaksavstanden, men indikeringslampen (grønn) ligger i nedre høyre hjørne.

#### **For å benytte hurtig opptaksprosess, Følg søkestien:**

Innstillinger  $\rightarrow$  Sider/taster  $\rightarrow$  Velg side  $\rightarrow$  bla mellom sidene  $\rightarrow$ Velg denne siden  $\rightarrow$  Opptak av IR  $\rightarrow$  Velg tast som skal læres inn  $\rightarrow$  Følg instruksjonene på skjermen  $\rightarrow$  Utført  $\rightarrow$  Opptak av IR  $\rightarrow$  o.s.v.

#### **Legge inn GewaLink-kanaler**

GewaLink-kanaler er standardkanaler som benyttes i alle Gewa's fjernkontroller og mottakere. GewaLink-kanalene består av 128 forskjellige kanaler (0-127). Disse kanalene behøver man ikke å lære inn, for de følger med Progress. Dette må ikke forveksles med produkter som kjøpes i vanlige butikker, som TV, Video eller DVD. Disse benytter andre typer IR-kanaler, se foregående avsnitt "Opptak av IR-koder".

Hvis man legger inn en GewaLink-kanal som allerede er lagt inn på en annen tast, kommer det opp en advarsel om at den er opptatt. Det eneste som da kan skje, er at flere funksjoner kan bli styrt samtidig hvis de befinner seg i det samme rommet. Hvis dette er et problem, så velg en annen kanal.

Når man legger inn en GewaLink-kanal, bruker man lagringsplass. Det er totalt 256 lagringsplasser til disposisjon, men disse skal også deles med innlærte IR-koder, IR-Makro og 4096-kode.

#### **For å legge inn GewaLink-kanal, Følg søkestien:**

<span id="page-19-0"></span>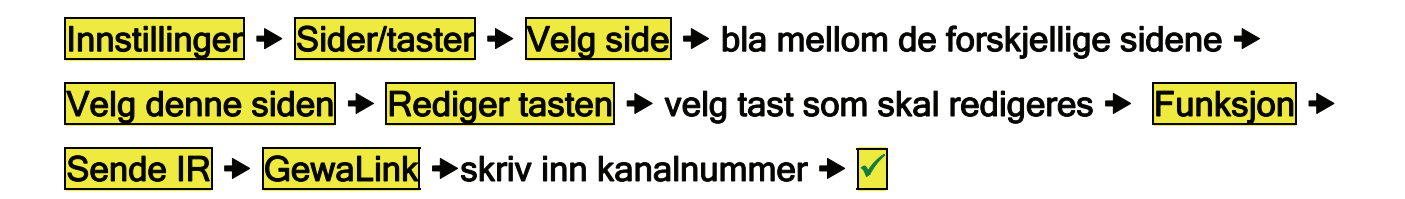

#### **Legge inn 4096-Kode**

4096-kode er et spesielt kodet system som skal benyttes når det kreves høy sikkerhet f.eks. for å åpne døren til leiligheten eller huset, slik at uvedkommende ikke slipper inn. Når denne koden er blitt lagt inn på en tast, blir den skjult slik at ingen i etterkant kan se hva koden er.

Når man legger inn en 4096-kode, tar dette lagringsplass. Totalt 256 lagringsplasser er til disposisjon, men disse skal også deles med innlærte IR-koder, GewaLink-kanaler og IR-Makro.

**For å legge inn 4096-kode, Følg søkestien** 

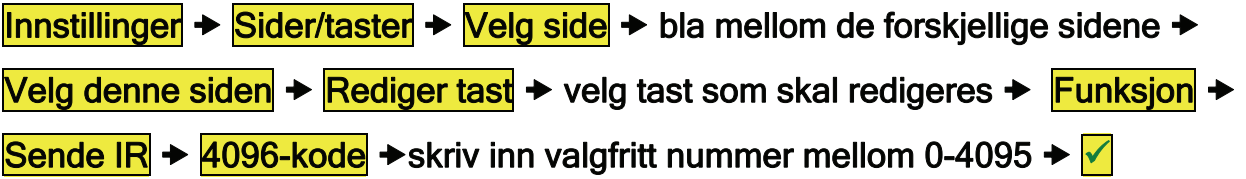

#### **Lage IR-Makro**

Progress har muligheter til å sende IR-Makro. Ved å trykke på **en tast** utfører da Progress automatisk en serie tastetrykk. For å komme til en side på tekst-TV, må man f.eks. gjøre 4 tastetrykk. Av disse 4 tastetrykkene lager man en IR-Makro. Andre tilpasninger kan f.eks. være at lyden på TV slås av samtidig som man svarer i telefonen. En IR-Makro kan maksimalt inneholde 47 tastetrykk og hvert tastetrykk kan vare i 25,5 sek.

OBS! Den tasten som velges for å lagre IR-Makroen får et midlertidig bilde . For å avslutte opptaket/innspillingen av IR-Makro, trykker man på samme tasten.

Når man lager en IR-Makro, brukes lagringsplass. Totalt 256 lagringsplasser er til disposisjon, men disse skal også deles med innlærte IR-koder, GewaLink-kanaler og 4096-kode.

<span id="page-20-0"></span>**For å lage IR-Makro, Følg søkestien:** 

Innstillinger → Sider/taster → Velg side → Velg side som IR-Makroen skal lagres på  $\rightarrow$  Velg denne siden  $\rightarrow$  Rediger tasten  $\rightarrow$  Velg tast som IR-Makroen skal lagres på  $\rightarrow$ Funksjon  $\rightarrow$  Sende IR  $\rightarrow$  IR-Makro  $\rightarrow$  Start opptak av Makro  $\rightarrow$  Velg hvilke taster som skal inngå i IR-Makroen  $\rightarrow$   $\mathbb{R}$ 

### **Lage funksjonen "Gå til side"**

Når man legger til en ferdig side eller lager en ny side, legges alltid tasten "Gå til startside" til  $\hat{\mathbb{C}}$ . Dette er en sidekopling for at man ikke skal bli stående fast på en side, men alltid ha mulighet til å komme seg videre.

"Gå til side" har en tilsvarende funksjon, men forskjellen er at man der kan velge hvilken side man vil gå til. Progress legger automatisk inn tekst som viser hvilken side tasten går til hvis tasten er tom. Er man ikke fornøyd med teksten, kan man legge inn ny tekst eller forandre til et bilde. **Tips!** Tasten kan også sende IR eller en Macro samtidig.

**For å lage funksjonen "Gå til side", Følg søkestien:** 

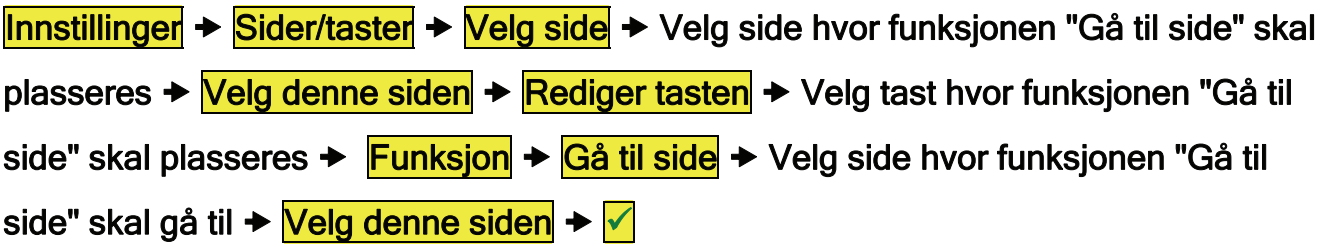

### **Opptak av lyd**

I Progress er det mulig å ta opp lyd som man ønsker å høre når det skannes mellom forskjellige taster og når man aktiverer en tast. Hvis en tastefunksjon f.eks. er å tenne en lampe, så kan man få Progress til å si "Lampe". Det er mulig å ta opp maksimalt 10 sekunder/tast. For å ta opp lyd, må man kople til en ekstern mikrofon, se fig. 1 side 5. Når man trykker på "Starte opptak", begynner opptaket med en gang og avsluttes når det trykkes på "Stopp". Etter opptaket kan man høre på det som er tatt opp, Er man ikke fornøyd, kan man gjøre et nytt opptak. Hvis man ikke hører noe, kan lyden være sl[ått](#page-4-1) av, se avsnitt om "Lydvolum" side 12.

<span id="page-21-0"></span>**For å ta opp lyd, Følg søkestien:** 

Innstillinger  $\rightarrow$  Sider/taster  $\rightarrow$  Velg side  $\rightarrow$  Velg side som opptaket skal ligge på  $\rightarrow$ Velg denne siden  $\rightarrow$  Rediger tasten  $\rightarrow$  Velg tast som opptaket skal ligga på  $\rightarrow$ Funksjon  $\rightarrow$  Lyd  $\rightarrow$  Start opptak  $\rightarrow$  Stopp  $\rightarrow$  Lytte  $\rightarrow \sqrt{ }$ 

### **Alarm-funksjon**

Det er mulig å kople en alarm til Progress via en reléutgang, for eksempel en radiosender. Funksjonen behøver imidlertid ikke være en alarm, det kan også være noe annet som kan styres med en relétilkopling. Det er også mulig å få Progress til å sende en IR-kanal i stedet for. Det er to forskjellige måter å styre en alarmfunksjon på: Med en utvendig bryter eller ved en tast på skjermen. Maks belastning er 120 mA, 24 V AC/DC. Kontakten som koples til skal være 2,5 mm Jackplugg.

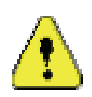

**Advarsel:** Ved bruk av alarm skal man være OBS på de farer som kan oppstå, for eksempel at batteriene i Progress blir tomme, kontakten dras ut ufrivillig, alarmsenderens batterier blir tomme, vanskeligheter for brukeren med å rekke frem til bryteren etc. Brukeren skal gjøres oppmerksom på farene. **Bruk aldri alarmfunksjon hvis det kan føre til personskader hvis alarmen uteblir!** 

### **Alarmfunksjon med bryter**

Ved å holde en bryter trykket ned i ca 4,5 sek. utløses en alarm. Ved aktivering av alarmen kommer en alarmsymbol opp på skjermen med et lydsignal. Bilde og lyd kan ikke endres. Alarmfunksjonen kan fungere på to forskjellige måter:

- 1. Via en reléutgang (fabrikkinnstilling).
- 2. Progress sender en valgfri GewLink kanal. Kanalen velges i forbindelse med at funksjonen velges.

#### **For å velge mellom reléutgang og GewaLink-kanal, Følg søkestien:**

Innstillinger  $\rightarrow$  System  $\rightarrow$  Alarmfunksjon  $\rightarrow$  Velg mellom reléutgang og GewaLinkkanal kanal kanal kanal kanal kanal kanal kanal kanal kanal kanal kanal kanal kanal kanal kanal kanal kanal kanal kanal kanal kanal kanal kanal kanal kanal kanal kanal kanal kanal kanal kanal kanal kanal kanal kanal kanal

### **Alarmfunksjon med bryter**

Alarmfunksjonen legges inn på valgfri knapp i Progress. Et bilde som symboliserer

alarm legges inn samtidig som funksjonen velges. Hvis man ikke er fornøyd med bildet, kan man legge inn et annet bilde. Se avsnitt "Legge inn bilde" på side 24.

<span id="page-22-0"></span>Alarmfunksjonen aktiverer alltid reléutgangen omgående. Ønsker man at alarmen skal sende en IR-kanal, kan man endre dette etterpå, se avsnittet "Legge inn GewaLinkkanaler" side 20.

**For å legge inn Alarm-funksjon på valgfri tast, Følg søkestien:** 

```
Innstillinger \rightarrow Sider/taster \rightarrow Velg side \rightarrow Velg side hvor alarm skal ligge \rightarrowVelg denne siden → Rediger tasten → Velg tast som alarm skal ligge på →
Funksjon \rightarrow Systemfunksjon \rightarrow Alarm reléutgang \rightarrow \sqrt{ }
```
#### **Legge inn bilde**

<span id="page-22-1"></span>Med Progress følger det med flere hundre bilder og symboler. De er lagt inn i forskjellige kategorier som DVD, TV, HiFi, Seng, m.m. Se avsnittet "Bilder og symboler", side 37.

#### **For å legge inn bilde, Følg søkestien:**

```
Innstillinger \rightarrowSider/taster \rightarrow Velg side \rightarrow Velg side som bildet skal ligge på \rightarrowVelg denne siden → Rediger tasten → Velg tast som bildet skal ligge på →
Utseende \rightarrow Endre bildet \rightarrow Velg kategori \rightarrow Velg bilde \rightarrow
```
#### *Legge inn egne bilder (avansert)*

Det er også mulig å legge inn egne bilder, men dette er litt mer komplisert. For å gjøre det, bør man være ganske vant til å bruke PC. Bildene som legges inn skal være ca. 100 x 100 pixels og i GIF-format. Hvis man skal bruke et bilde som er tatt med et digitalkamera, blir størrelsen på bildet altfor stort. Dette gjør at Progress kommer til å arbeide veldig langsomt. For å unngå dette problemet, må man gjøre bildet mindre. Dette må gjøres i et bildebehandlingsprogram. Et enkelt bildebehandlingsprogram er Paint som følger med Microsoft Windows. Gjør som følger for å redigere et bilde i Paint:

- 1. Åpne bildebehandlingsprogrammet Paint ved å klikke på Start/Program/Tilbehør/Paint.
- 2. Klikk på Fil/Åpne.
- 3. Finn frem til riktig mappe der de bildene er som du vil redigere.
- 4. Velg filformat "Alle filer".
- 5. Velg det bildet som skal redigeres og klikk på "Åpne".
- 6. Marker den delen av bildet som skal brukes. Marker bare det som er som er nødvendig å vise slik at du får et tydeligst mulig bilde i Progress.
- <span id="page-23-0"></span>7. Ta tak i et hjørne av det markerte området og forminsk det til riktig størrelse. I høyre hjørne på skjermen vises størrelsen når man begynner å forminske det. Lag bildet til ca 100 x 100 pixels.
- 8. Kopier det forminskede området ved å klikke på Rediger/Kopier.
- 9. Åpne ny ved å klikke på Fil/Ny.
- 10. Klikke på Bilde/Atributter og still bildeoppløsningen på 100 x 100 pixels eller den størrelsen som du valgte.
- 11. Lim inn bildet ved å klikke på Rediger/Lim inn.
- 12. Lagre bildet ved å klikke på Arkiv/Lagre som.
- 13. Velg Gif som filformat og klikk på Lagre. Bildet er nå lagret i PC'n i riktig størrelse og format.

#### *Kopier bilder til Progress*

Neste trinn er å kopiere bilder fra PC'n til Progress. Det er to måter å legge inn et bilde i Progress. Alternativ 1 er å kople den håndholdte PC'n som sitter i Progress til en PC. Alternativ 2 er å kopiere bildet til Progress via et minnekort.

Alternativ 1:

- 1. Ta en sikkerhetskopi for å lagre innstillinger, se avsnitt "Sikkerhetskopiering" side 13.
- 2. Fjern den håndholdte PC'n fra Progress, se fig. 4 side 7.
- 3. Installer ActiveSync som ligger på den CD'n som følger med. Se instruksjon "Ko[mm](#page-12-1)e i gang" fra HP.
- 4. Kople USB-kabelen som følger med til USB-porten på PC'n.
- 5. Kople USB-kabelen til den håndholdte PC'n. Det kommer nå opp en synkroniseringsguide, velg "Avbryt".
- 6. Kopier bildet i PC'n fra der hvor det ble lagret og lim det inn i den håndholdte PC'n. Bildet legges i mappen "My own pictures". Søkesti: Mobile Device/My Pocket PC/Gewa/Images/My own pictures.
- 7. Sett den håndholdte PC'n tilbake i Progress Module.
- 8. Gå til innstillinger og legg inn bildet på det stedet du ønsker det skal ligge.
- 9. Ta en ny sikkerhetskopi for å lagre det nye bildet.

OBS! Hvis batteriene blir tomme, så kommer bildene som er lagt i mappen "My own pictures" til å forsvinne. Et råd er derfor at man i tillegg alltid har bildene lagret på en PC i tilfelle de skal brukes om igjen.

<span id="page-24-0"></span>Alternativ 2:

I alternativ 2 må man ha en minnekortleser. Minnekortleseren følger ikke med som standard, men må bestilles separat. Leseren må kunne håndtere SD-kort (Secure digital card).

- 1. Ta en sikkerhetskopi for å lagre innstillinger, se avsnitt "Sikkerhetskopiering" side 13.
- 2. Ta ut minnekortet som sitter i Progress, se fig. 5 side 7.
- 3. Sett inn minnekortet i minnekortleseren som må være tilkoplet PC'n.
- 4. [Ko](#page-12-1)pier bildet i PC'n fra stedet det ble lagret og lim det inn på minnekortet.
- 5. Ta ut minnekortet og sett det inn i sporet Progress.
- 6. Trykk på reset-tasten på den håndholdte PC'n. Progress kommer nå til å re-starte.
- 7. Klikk på "Exit" for å komme ut av Progressprogrammet og inn i Microsoft Windows CE.
- 8. Gå til mappen My device/Storage card.
- 9. Kopier bildet og legg det i mappen My device/Gewa/Images/My own pictures.
- $10.Ga$  til My device/Gewa og klikk på  $\ell$  Progress.
- 11.Gå til innstillinger og legg bildet inn på det stedet det skal ligge.
- 12.Ta en ny sikkerhetskopi for å lagre det nye bildet.

OBS! Hvis batteriene blir tomme, så kommer bildene som er lagt i mappen "My own pictures" til å forsvinne. Et råd er derfor at man i tillegg alltid har bildene lagret på en PC i tilfelle de skal brukes om igjen.

#### **Nullstill tast**

Nullstill tast betyr at man fjerner det som finnes på tasten. Man kan velge mellom å bare ta bort funksjonen eller utseendet på tasten, eller å fjerne alt. Det er alltid mulig å legge tilbake noe igjen hvis man skulle ønske det.

#### **For å nullstille tast, Følg søkestien:**

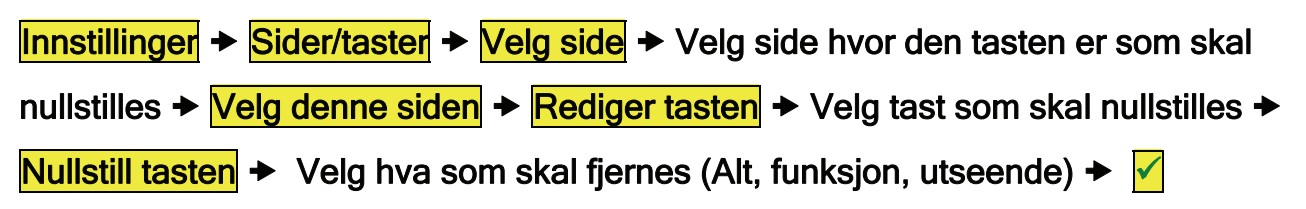

### **Skrive tekst på tast**

I Progress er det mulig å skrive inn og redigere en tekst på en tast. Bredden på innskrivingsfeltet endres avhengig av hvor stor tasten er. Hvor mange rader tekst som kan skrives inn kommer an på hvor stor tasten er. Det beste er å skrive inn tekst på en tast og deretter kontrollere hvordan teksten ser ut på tasten.

<span id="page-25-0"></span>**For å skrive inn tekst på tast, Følg søkestien:** 

Innstillinger  $\rightarrow$  Sider/taster  $\rightarrow$  Velg side  $\rightarrow$  Velg side hvor den tasten er som skal redigeres  $\rightarrow$  Velg denne siden  $\rightarrow$  Rediger tasten  $\rightarrow$  Velg tast som skal redigeres  $\rightarrow$ Utseende  $\rightarrow$  Endre tekst  $\rightarrow$  Skriv inn tekst i vinduet  $\rightarrow \sqrt{ } \rightarrow \sqrt{ }$ 

#### **Kopiere, flytte og bytte plass på tast**

Taster kan kopieres og flyttes på en og samme side eller mellom forskjellige sider. OBS! Når man kopierer eller flytter taster overskrives destinasjonen. Det er også mulig å bytte plass på taster.

**For å kopiere, flytte tast og bytte plass på taster, Følg søkestien:** 

Innstillinger  $\rightarrow$  Sider/taster  $\rightarrow$  Velg side  $\rightarrow$  Velg fra hvilken side tasten skal kopieres fra/til, flyttes eller bytte plass med  $\rightarrow$  Velg denne siden  $\rightarrow$  Rediger tasten  $\rightarrow$  Velg den tasten som det skal kopieres fra/til, flyttes eller bytte plass med  $\rightarrow$  Plassering  $\rightarrow$  Velg om tasten skal kopieres, flyttes eller bytte plass,  $\rightarrow$  Følg anvisning.

## **Annet**

## *Hvordan bruke Progress Light*

Progress Light er et software-program som følger med Progress. Programmet installeres på en PC (Win 98, Win 2000, Win XP) og kan brukes til å gjøre forskjellige innstillinger eller benyttes til demonstrasjon. Programmet ser likt ut som det i Progress, alle innstillinger er de samme, men man kan ikke sende IR-koder. Det er imidlertid mulig å spille inn IR-koder hvis en Gewa Prog III eller Gewa Prog III Module er koplet til serieporten på PC'n. Gewa Prog III (Module) må ha ver: 3.0 eller senere.

For å installere Progress Light, sett inn CD-platen i PC'n og Følg installasjonsanvisningen på skjermen. Hvis det ikke vises noen installasjonsanvisning, gå til Utforsk og klikk på filen Setup Progress Light.exe. som ligger på CD-enheten.

<span id="page-25-1"></span>Når man har gjort forskjellige innstillinger i Progress Light, og vil kopiere disse innstillingene til en Progress, gjør man det samme som når man kopierer et bilde. Se avsnitt "Kopiere bilder til Progress" side 24. Den eneste forskjellen er søkestien. Filen Progress.xml finnes på PC'n i mappen "Backup". Søkesti: C:\Program\Gewa AB\Progress Light\Backup. Filen kopieres til mappen "Gewa". Søkesti: Mobile device\My Pocket PC\Gewa.

## <span id="page-26-0"></span>*Lade batterier i Progress*

Progress må lades med jevne mellomrom. Hvor ofte Progress må lades, avhenger helt enkelt av hvor mye den brukes. Hvis batteriene i Progress lades helt ut, så forsvinner alt som finnes i minnet på den håndholdte PC'n. Hvis det er tatt en sikkerhetskopi, finnes imidlertid all informasjon på minnekortet. Det er derfor viktig at man alltid tar en sikkerhetskopi når man er ferdig med alle innstillingene, og at man alltid lar minnekortet sitte igjen i sporet på den håndholdte PC'n, slik at det alltid er tilgjengelig. Progress gir en advarsel med lyd og bilde når det er igjen ca 10 % av batterikapasiteten. Progress kommer deretter til å gi en advarsel hvert 10. minutt den er i bruk. Hvis det ikke er

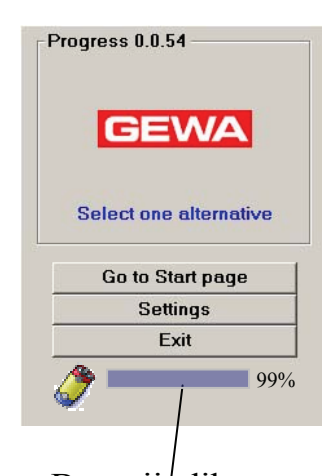

Batteriindikator mulig å begynne å lade med en gang, så begrens bruken av Progress for å spare batteriene. Hvis man vil kontrollere batteristatusen, går man til siden vist på fig. Ovenfor. Der ser man hvor mye som er igjen i prosent. Et godt råd er å la batteriladeren være tilkoplet når Progress ikke er i bruk.

OBS! Batteriene i Progress skal lades regelmessig. Unngå at battteriene lades helt ut.

OBS! Hvis Progress har stått for lenge uten å bli ladet, må den nullstilles (Reset iPAQ) for å kunne begynne å lade. Se figur.

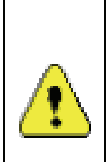

Advarsel! Bruk kun den batteriladeren som følger med. Ingen annen strømforsyning eller batterilader må koples til. Tilkopling av feil batterilader kan føre til at elektronikk og batterier ødelegges og i verste fall forårsaker brann.

Det finnes ytterligere to batteriindikeringslamper på Progress. Se fig.

#### *Indikeringslampe gul:*

Gult blinkende lys = Progress lades Stabilt gult lys = Progress fulladet

#### *Indikeringslampe rød:*

Blinker når Progress module ikke har tilstrekkelig med strøm. Progress module tar seg av IR-sending og lyd. Denne indikeringslampen skal normalt ikke blinke, men begynner å blinke hvis Progress har stått uladet i lengre tid eller hvis batteriet midlertidig har mistet sin kapasitet. Lad i så fall Progress i minst 8 timer for å få tilbake normal kapasitet.

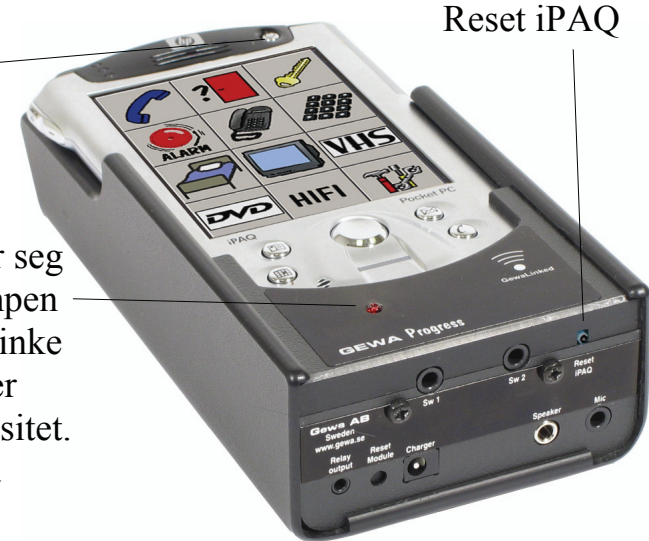

## <span id="page-27-0"></span>*Kontroller versjon*

Progress har tre ulike varianter av versjonsidentifisering:

- 1. Programvaren for brukergrensesnittet.
- 2. Programvaren for kommunikasjonen mellom brukergrensesnittet og Windows CE, kalt Guix.
- 3. Programvaren for Progress Module.

#### **For å kontrollere alle varianter av versjoner, Følg søkestien:**

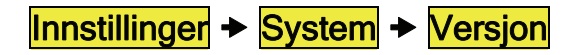

## *Festeanordninger*

Til Progress finnes holdere med hurtigfeste for montering på rullestol og gulvstativ. Ved montering på rullestol kan man også få en beskyttelsesbøyle som beskytter mot mekaniske støt. Progress har også gummiføtter slik at den kan ligge på et bord. Figurene nedenfor viser forskjellige monteringsalternativ.

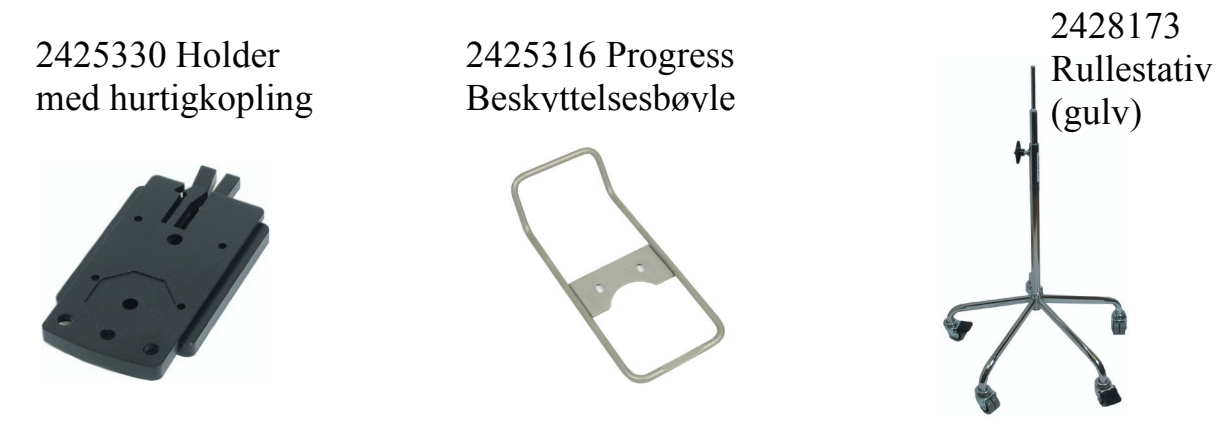

## *Brukermiljø*

Progress skal brukes i tørt miljø. Hvis Progress brukes i fuktige omgivelser, skal det brukes regnbeskyttelse. Bestilles separat, bestillingsnr.: 2425314 Progress regntrekk.

## *Rengjøring*

Progress gjøres ren med en **veldig godt oppvridd klut** som dyppes i vann med litt oppvaskmiddel i. Etter rengjøring tørkes den med en tørr klut.

## <span id="page-27-1"></span>*Ferdige sider*

Følgende ferdige sider følger med Progress. Velg en ferdig side etter ditt behov og legg til i innstillinger i Progress. Etter å ha lagt til en side er det enkelt å legge til eller ta bort funksjoner. Mange av sidene har allerede innlagte IR-kanaler, f.eks. for å styre Gewa Jupiter høyttalertelefon. GewaLink-kanalene finnes avmerket på sidene. På andre sider,

f.eks. en side for TV, må man spille inn IR-koder fra originalfjernkontrollen. Alle GewaLink-kanaler er bare benyttet én gang på de ferdige sidene for å unngå at en kanal styrer flere funksjoner. Mange sider har snarveier for å svare i telefonen, svare i Duocom porttelefon og åpne en dør. Snarveiene gjør at man på en rask måte kan komme til disse funksjonene.

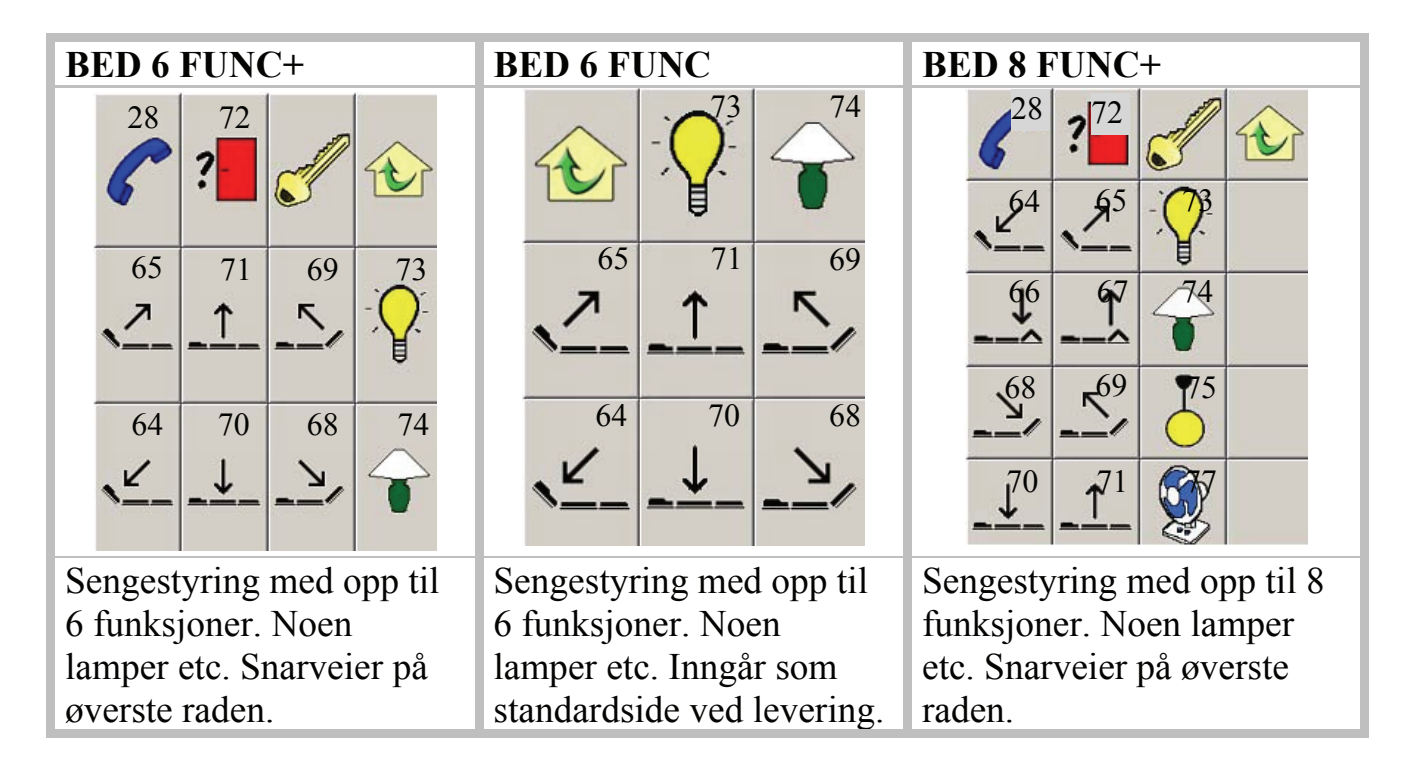

OBS! På sider med et nøkkelsymbol må man lage en 4096-kode.

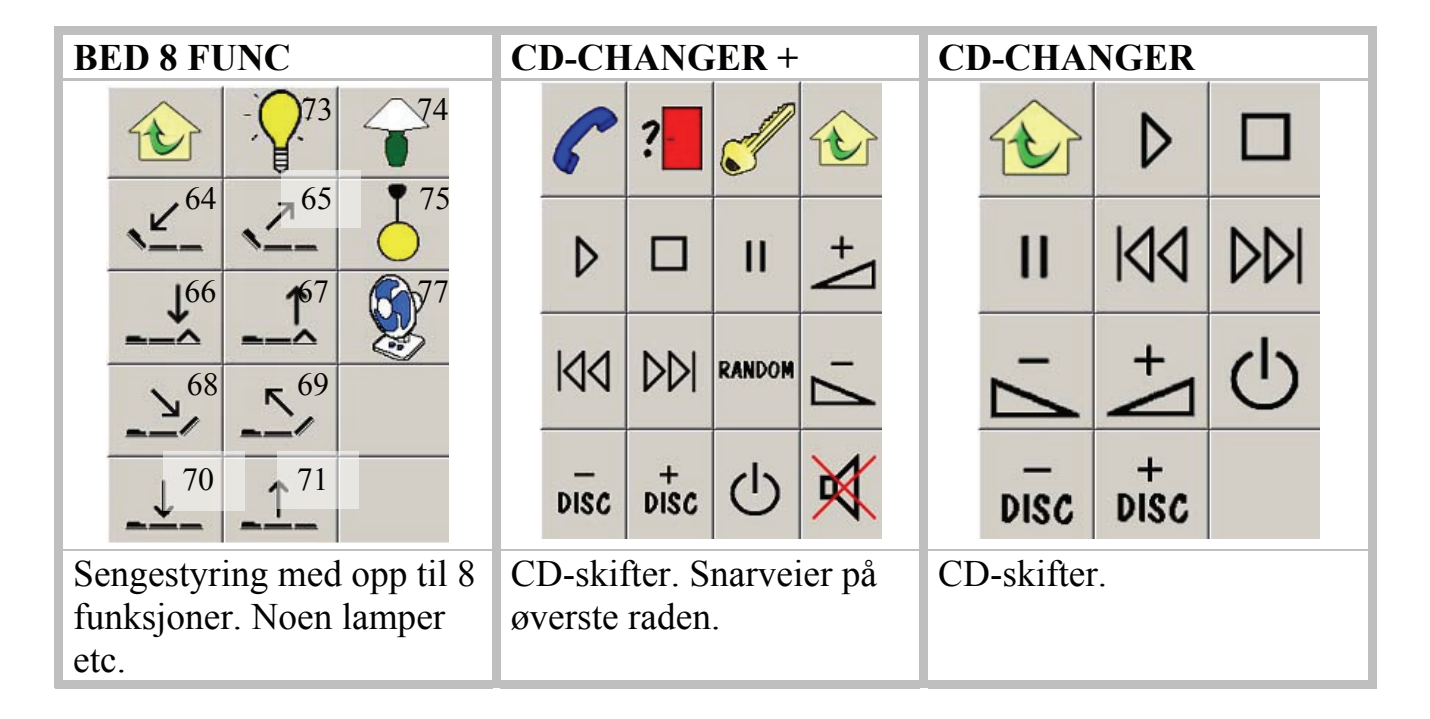

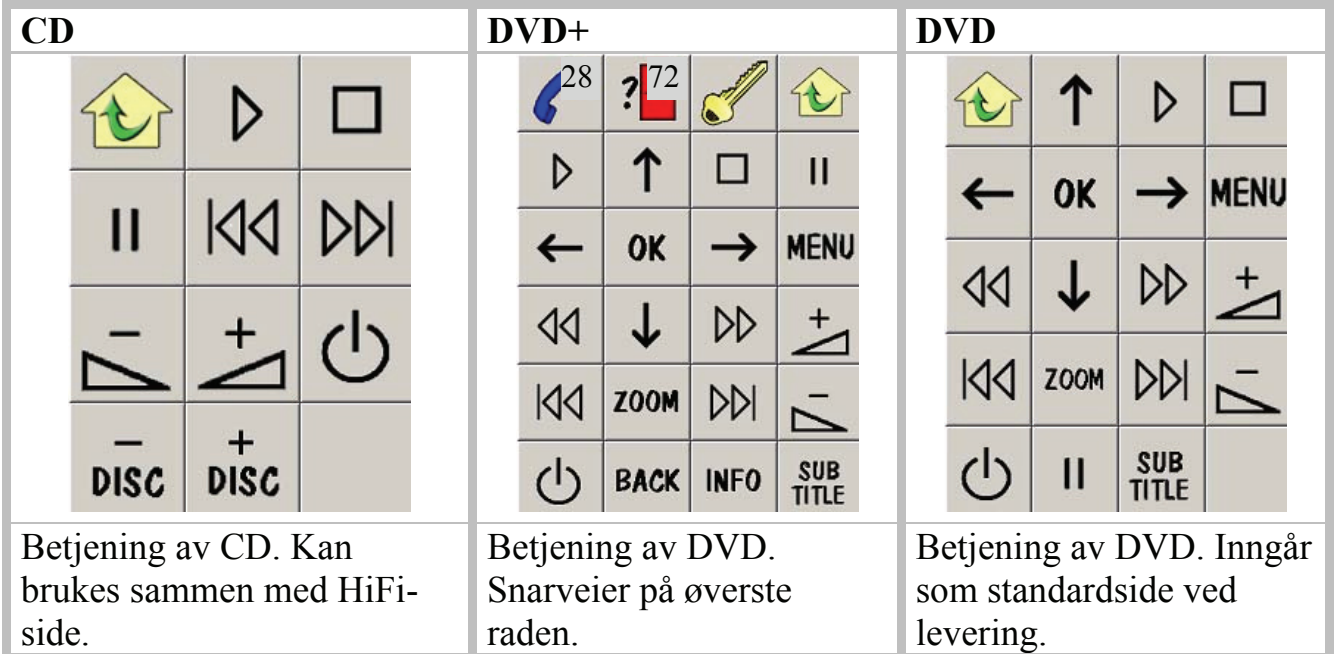

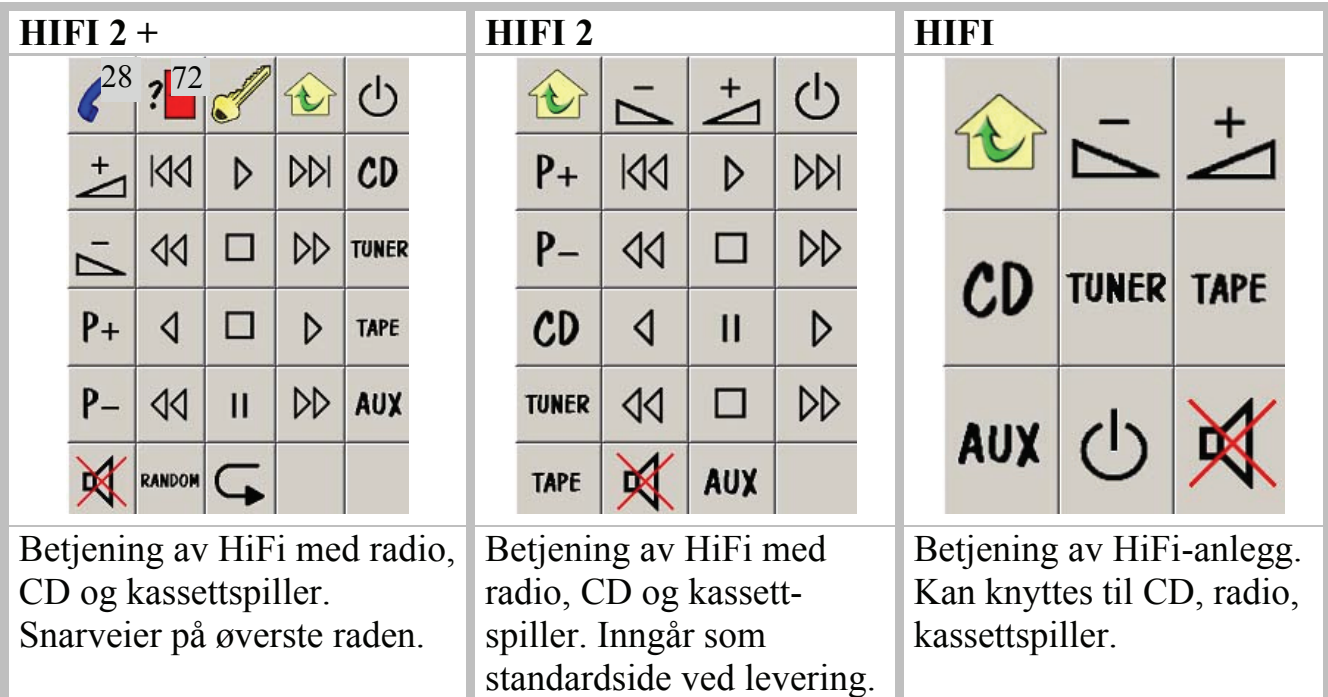

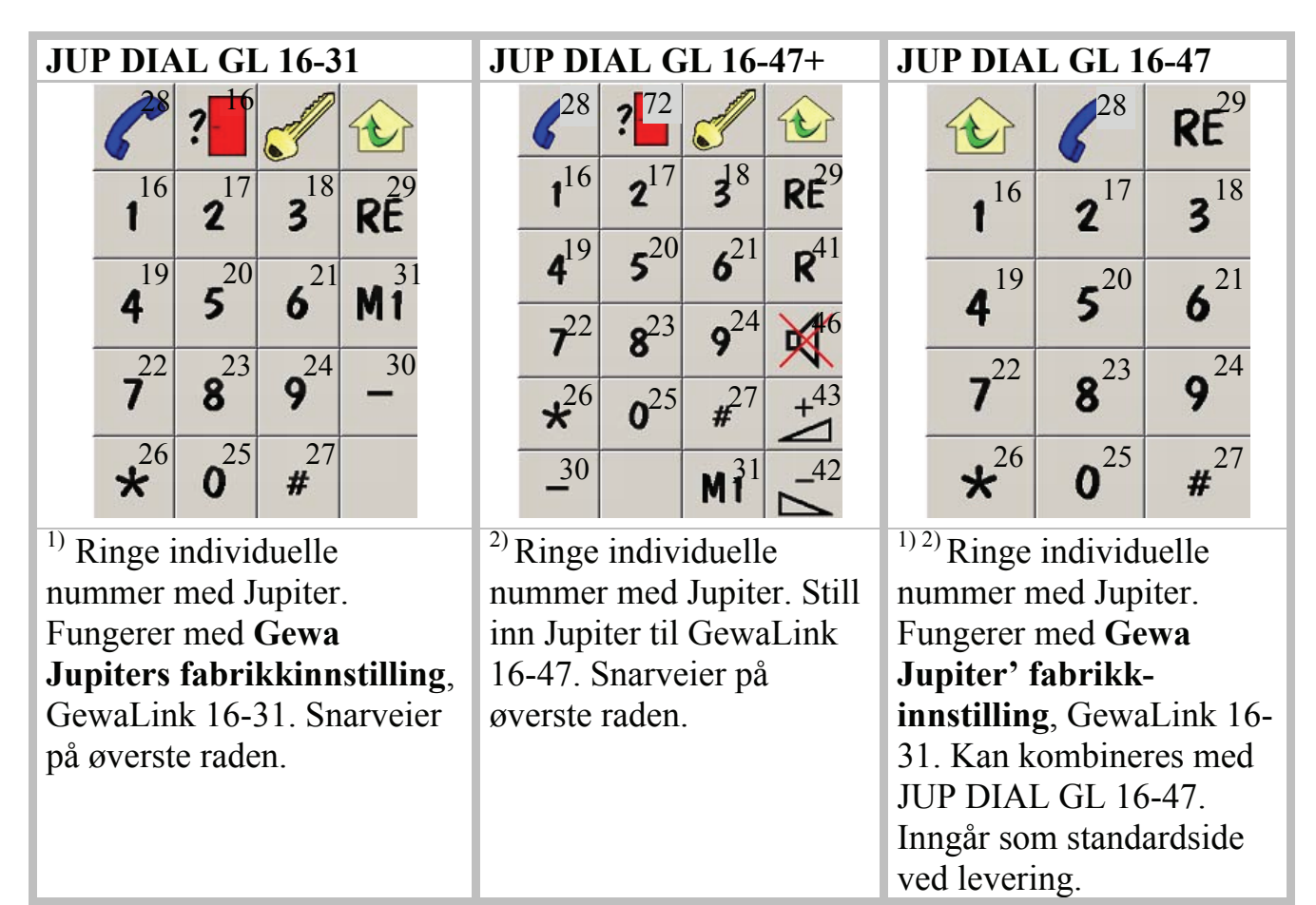

<sup>1) 2)</sup> Se side 35 hvordan man programmerer Jupiter.

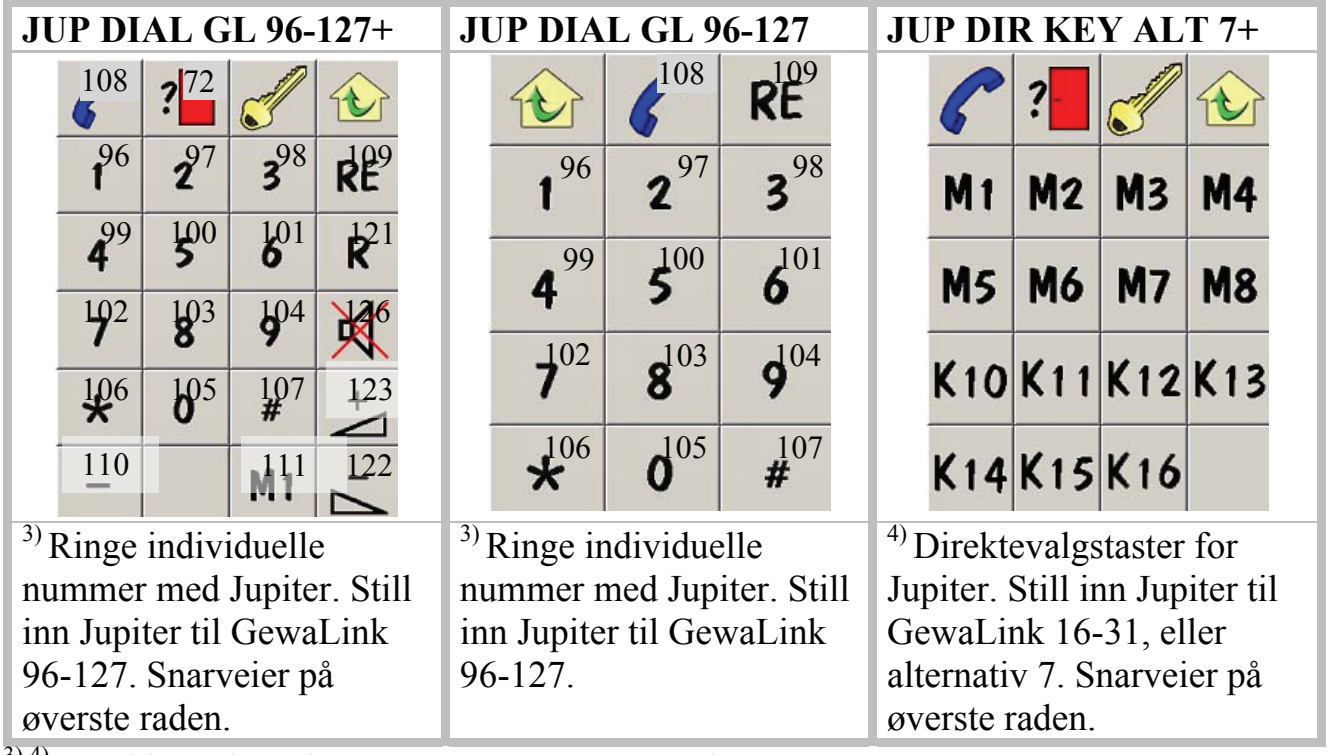

 $3)$ <sup>4)</sup> Se side 35 hvordan man programmerer Jupiter.

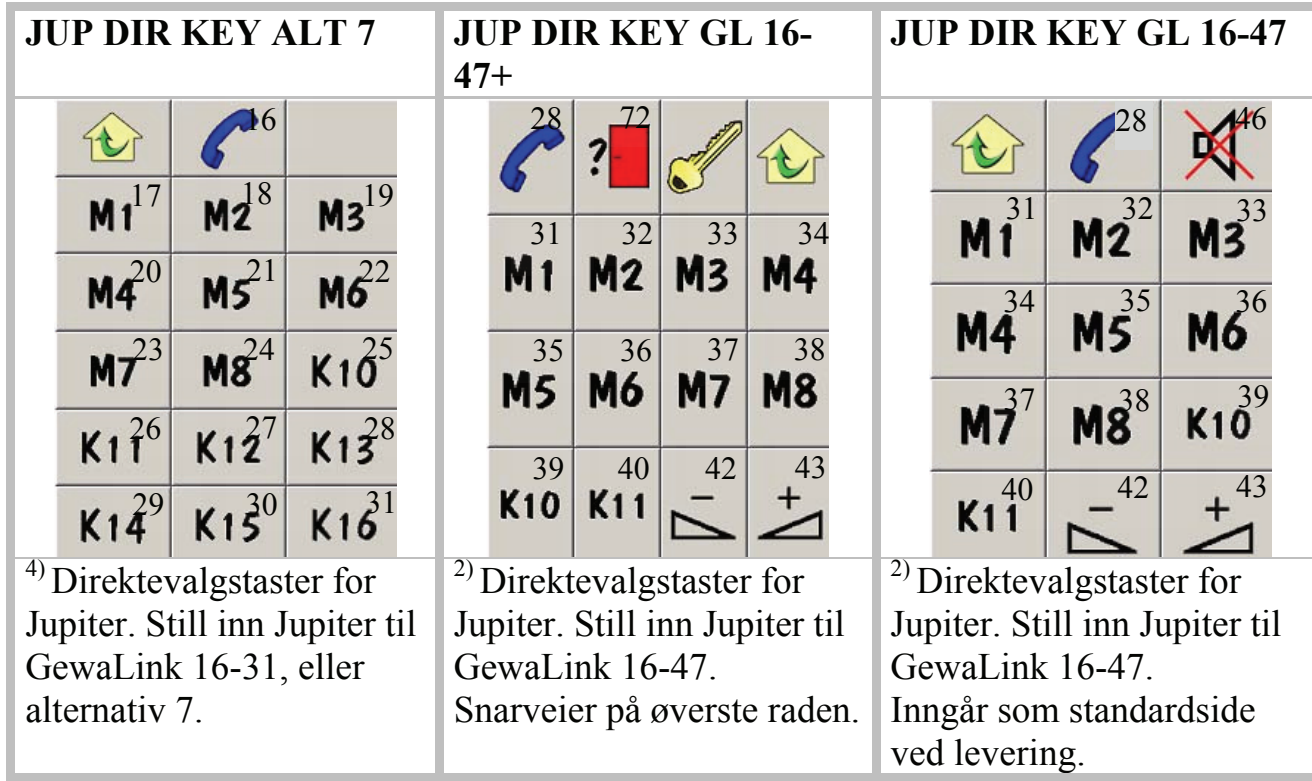

2) 4) Se side 35 hvordan man programmerer Jupiter.

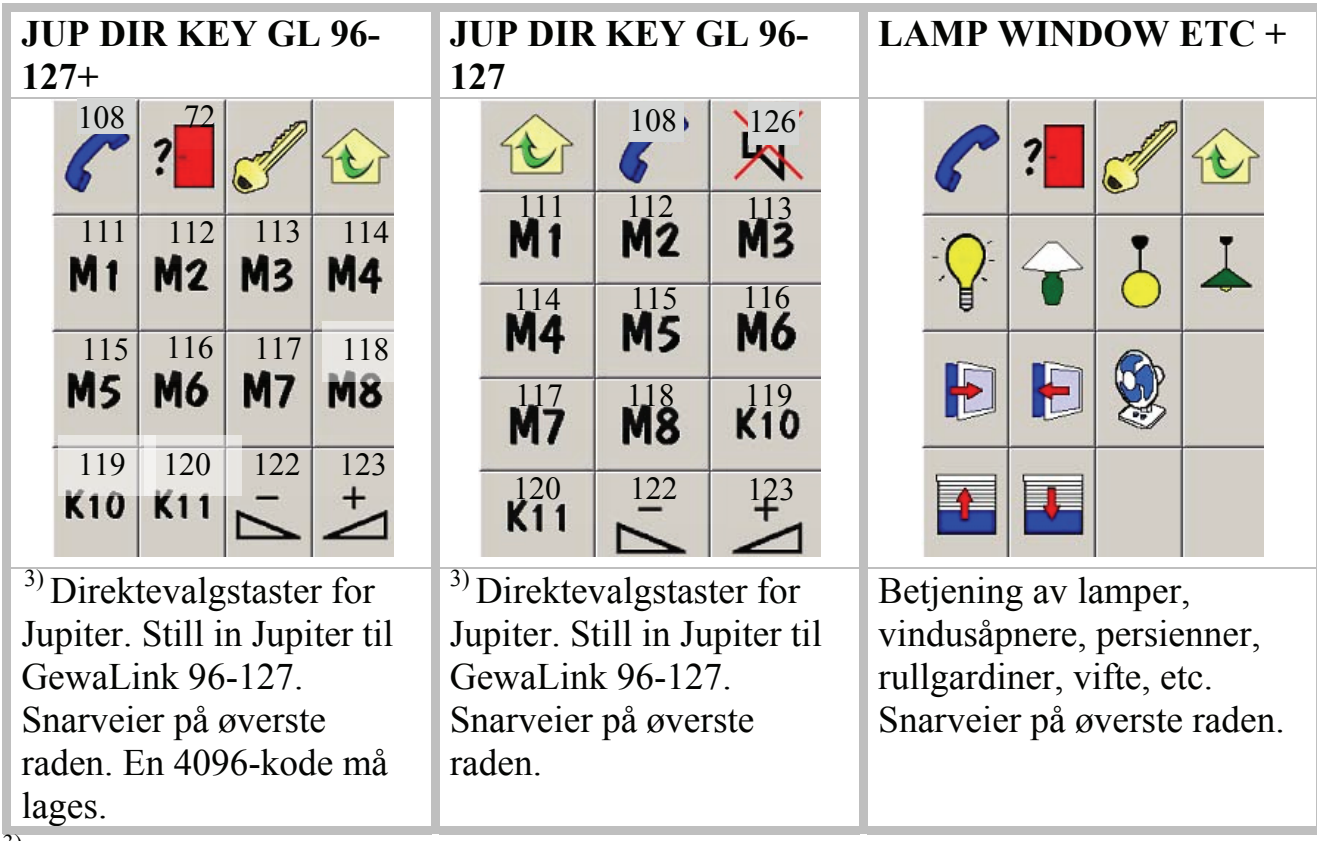

 $3)$  Se side 35. hvordan man programmerer Jupiter.

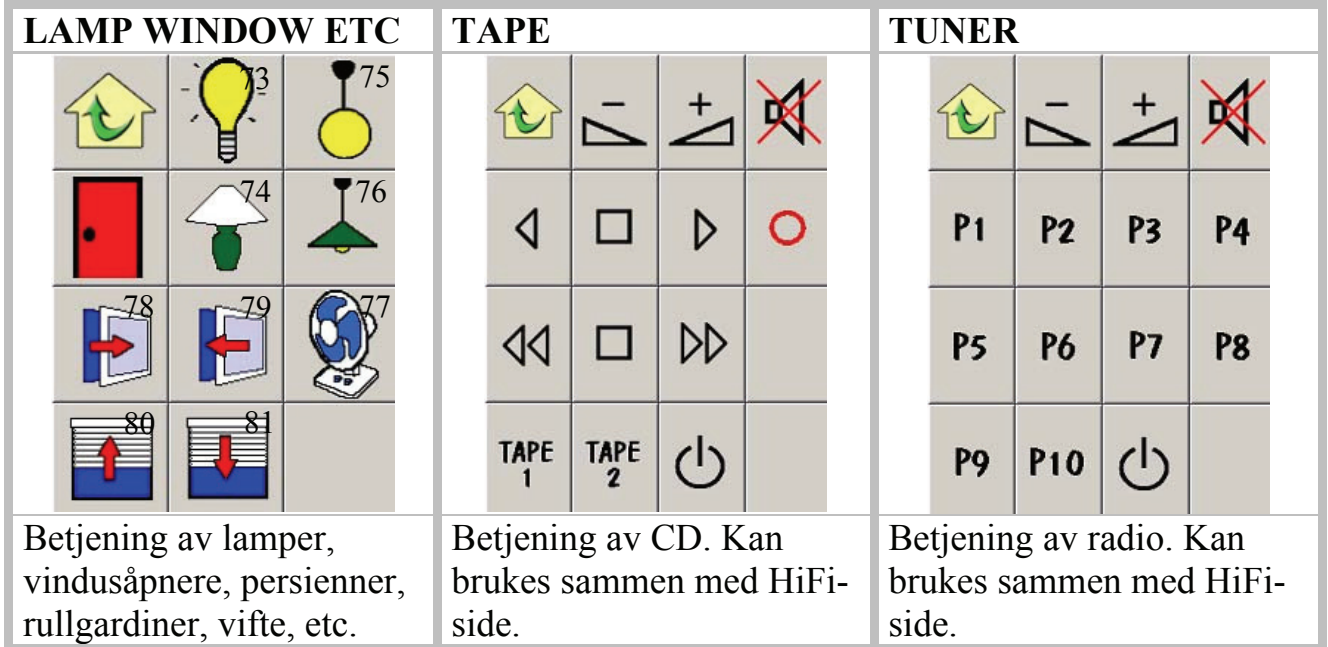

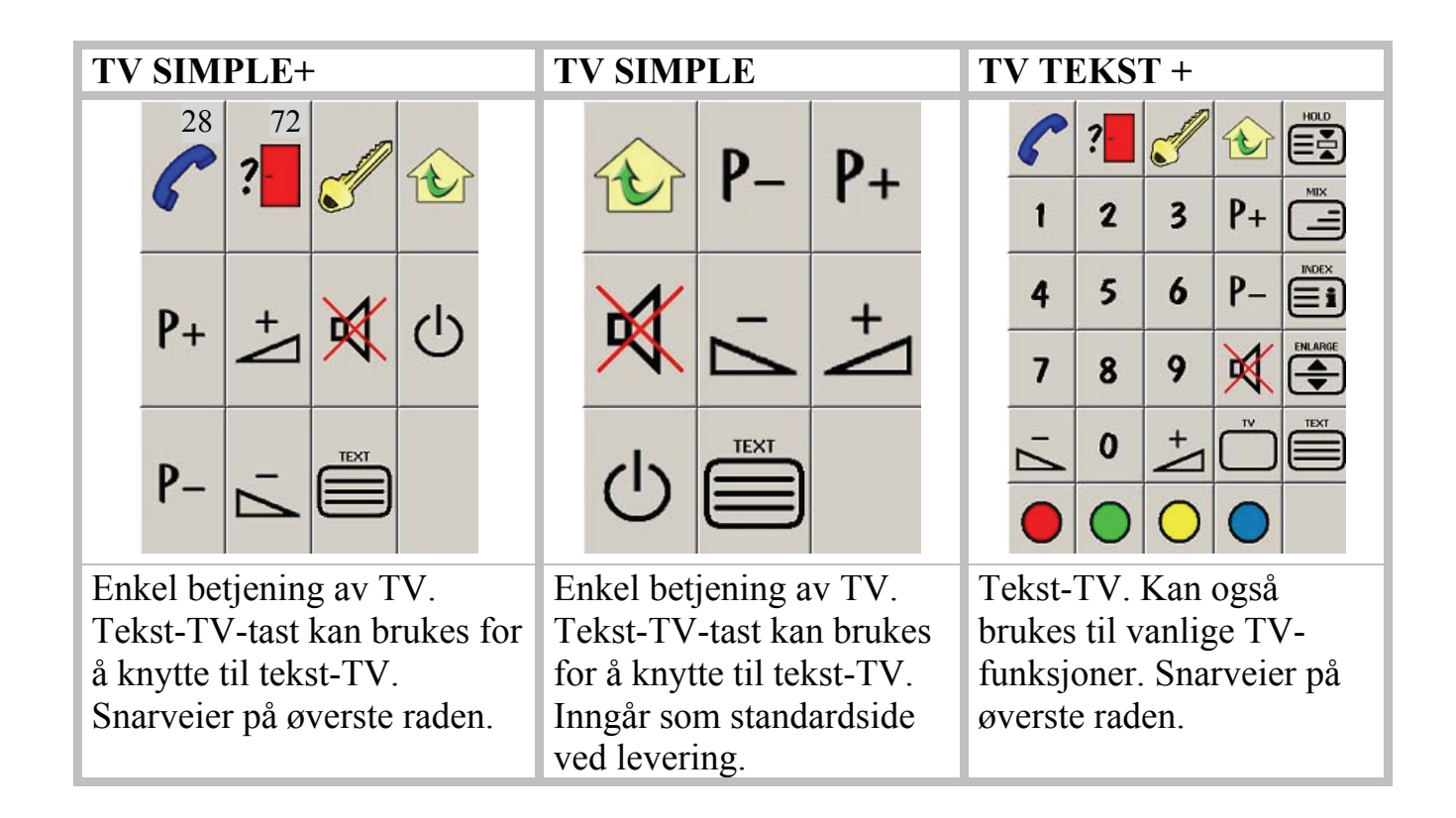

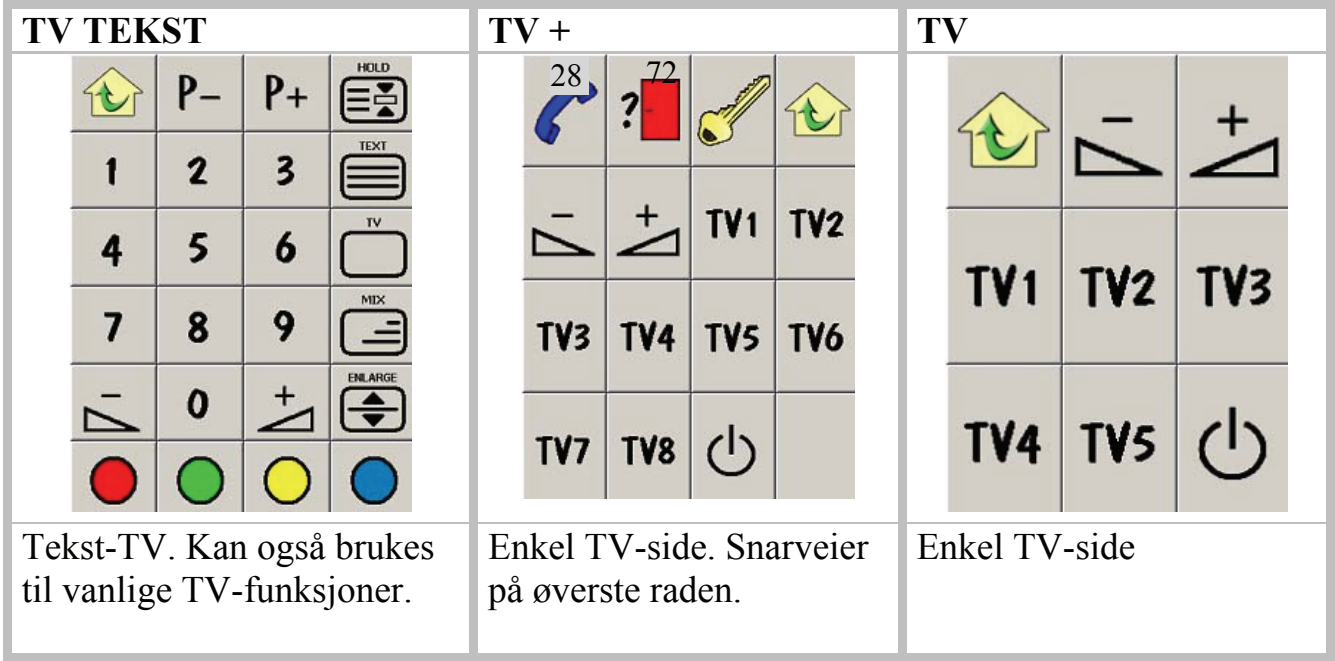

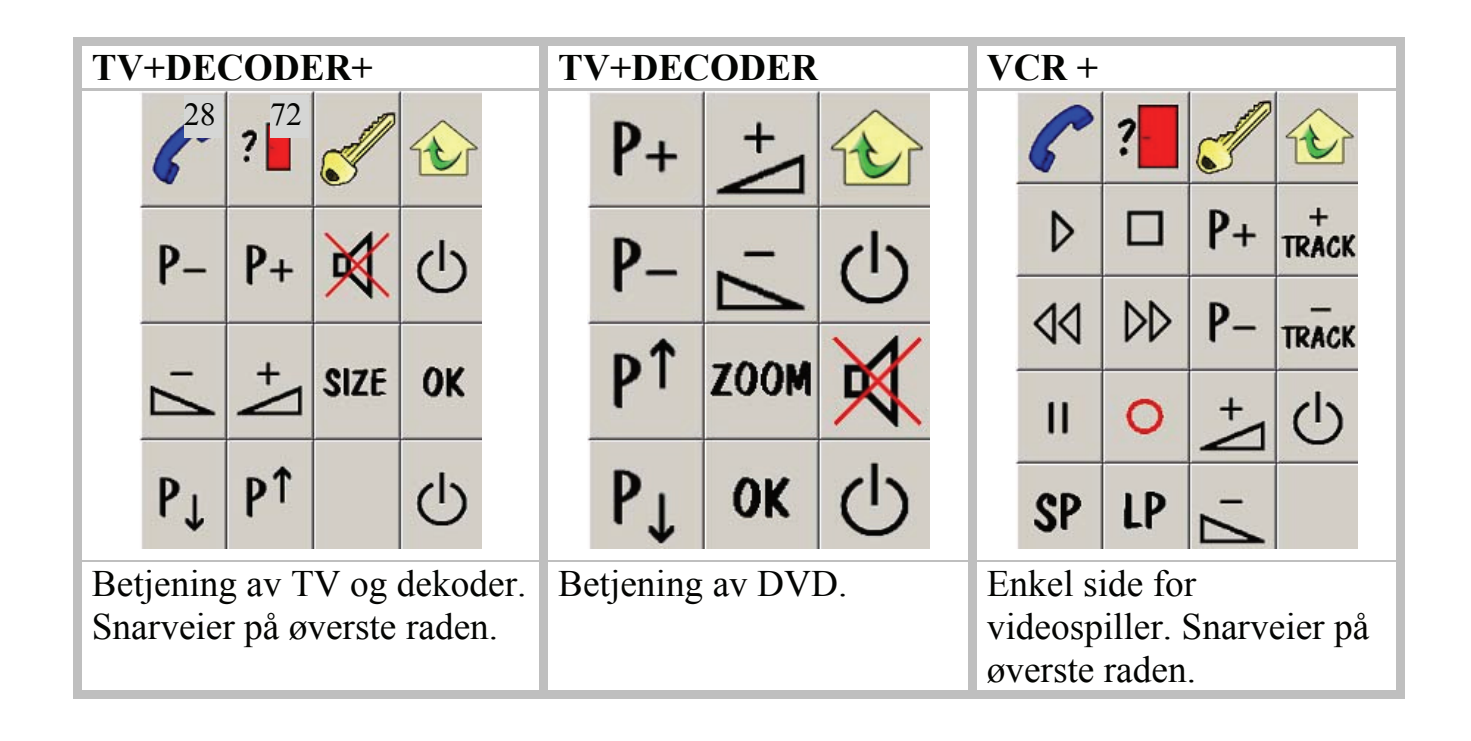

<span id="page-34-0"></span>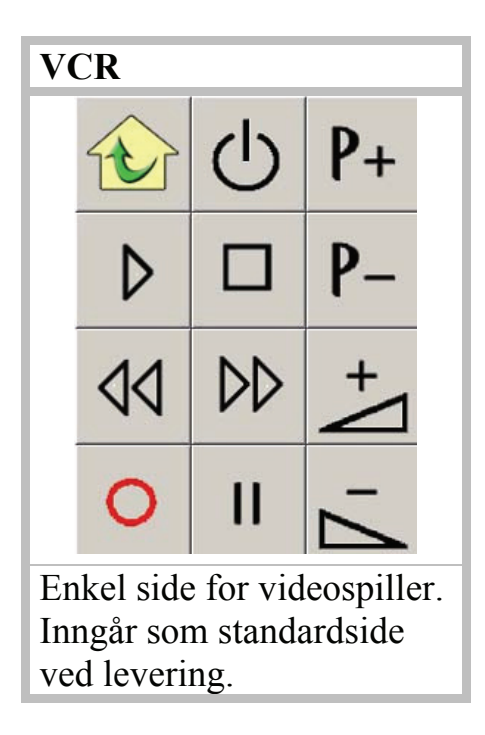

### <span id="page-34-1"></span>*Hurtigguide for hvordan man programmerer Jupiter høyttalertelefon med Progress*

For mer informasjon, les manual for Gewa Jupiter.

<sup>1)</sup> Denne siden fungerer med Gewa Jupiters fabrikkinnstilling. Gjør som følger for å tilbakestille Jupiter til fabrikkinnstilling:

- 1. Legg til denne siden i Progress.
- 2. Gå til denne siden i Progress, hvor brukeren skal kunne styre Jupiter.
- 3. Trykk  $\Box$  på Jupiter.
- 4. Trykk og hold nede **1** på Progress i 5 sek. til indikeringslampen blinker rødt på Jupiter.
- 5. Trykk  $\left(\frac{\bullet}{\cdot}\right)$ ,  $\left(\frac{\text{#}}{\cdot}\right)$ , innen 5 sek på Jupiter.
- 6. Trykk **3** , **4** , **#** på Jupiter. Indikeringslampen blinker nå 3 ganger for å bekrefte.

2) Disse sidene benytter GewaLink-kanaler 16-47 fordelt på 2 sider. En for individuell nummertasting (JUP DIAL GL 16-47) og en for direktevalgsnummer (JUP DIR KEY GL 16-47). Gjør som følger for å benytte disse sidene:

- 1. Legg til disse sidene i Progress.
- 2. Gå til side JUP DIAL 16-47 i Progress, der brukeren skal kunne styre Jupiter.
- 3. Trykk  $\Box$  på Jupiter.
- 4. Trykk og hold nede **1** på Progress i 5 sek. til indikeringslampen blinker rødt på Jupiter.
- 5. Trykk  $\blacktriangleright$ ,  $\boxed{0}$ ,  $\cancel{H}$ , innen 5 sek. på Jupiter.
- 6. Trykk **3** , **8** , **#** på Jupiter. Indikeringslampen blinker nå 3 ganger for å bekrefte.

3) Disse sidene benytter GewaLink-kanaler 96-127 fordelt på 2 sider. En for individuell nummertasting (JUP DIAL GL 96-127) og en for direktevalgsnummer (JUP DIR KEY GL 96-127). Gjør som følger for å benytte disse sidene:

- 1. Legg til disse sidene i Progress.
- 2. Gå til side JUP DIAL 96-127 i Progress, hvor brukeren skal kunne styre Jupiter.
- 3. Trykk  $\Box$  på Jupiter.
- 4. Trykk og hold nede **1** på Progress i 5 sek. til indikeringslampen blinker rødt på Jupiter.
- 5. Trykk  $\blacktriangleright$ ,  $\mathbf{0}$ ,  $\blacktriangleright$ ,  $\mathbf{m}$ en 5 sek på Jupiter.
- 6. Trykk **3** , **8** , **#** på Jupiter. Indikeringslampen blinker nå 3 ganger for å bekrefte.

4) Denne siden benytter bare et visst antall direktevalgsnummer. Gjør som følger for å bruke denne siden:

- 1. Legg til denne siden i Progress.
- 2. Gå til samme side i Progress, hvor brukeren skal kunne styre Jupiter.
- 3. Trykk  $\Box$  på Jupiter.
- 4. Trykk og hold nede **1** på Progress i 5 sek. til indikeringslampen blinker rødt på Jupiter.
- 5. Trykk  $\blacktriangleright$ ,  $\mathbf{0}$ ,  $\blacktriangleright$ ,  $\blacktriangleright$  innen 5 sek på Jupiter.
- 6. Trykk **7** , **4** , **#** på Jupiter. Indikeringslampen blinker nå 3 ganger for å bekrefte.

#### <span id="page-36-0"></span>**GewaLink-kanaler i Progress**

Følgende GewaLink-kanaler er brukt i ferdige sider.

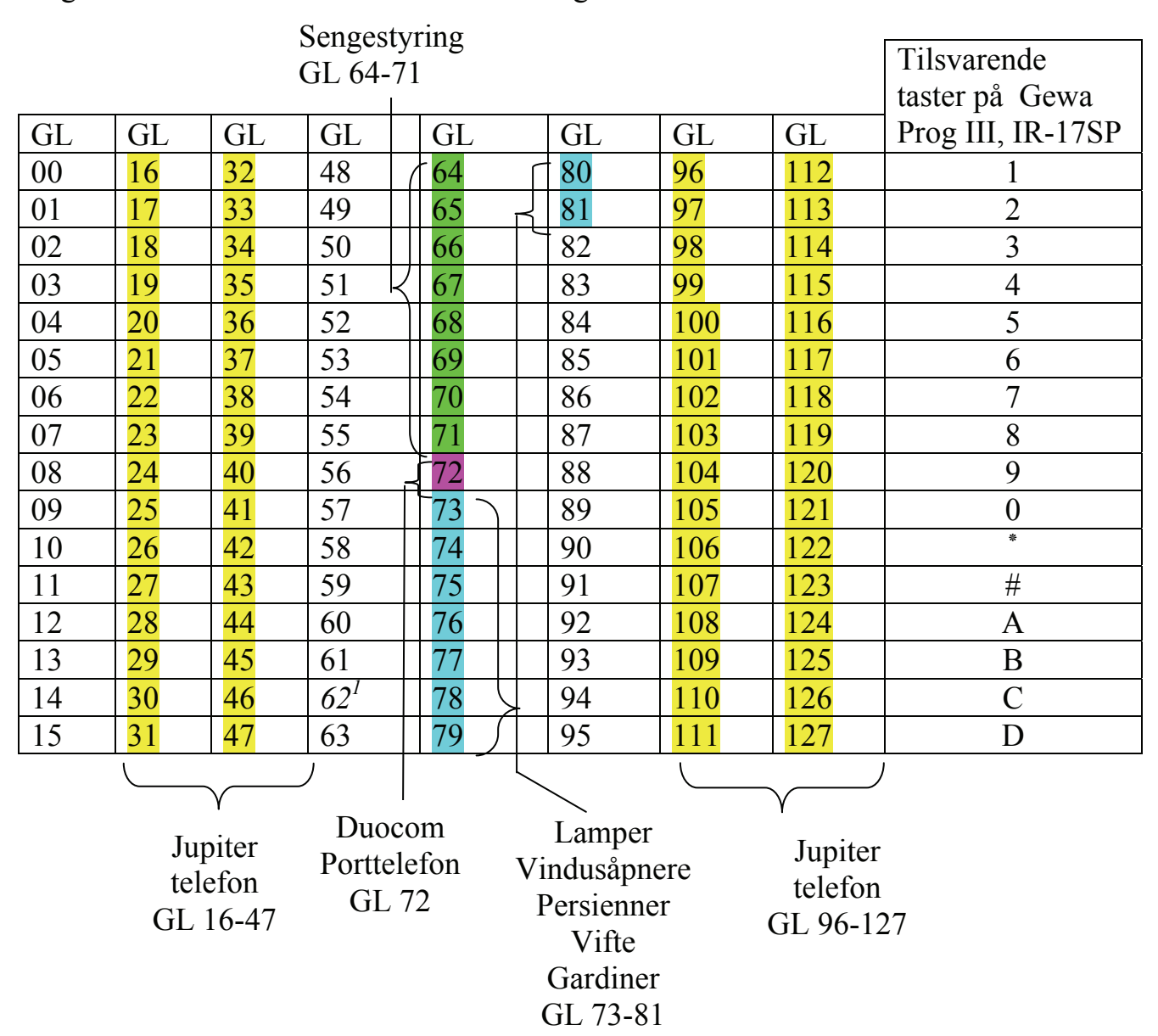

 $<sup>1</sup>$  GewaLink-kanal 62 er kun en stoppkode</sup>

## <span id="page-37-0"></span>*Bilder og symboler*

Følgende bilder/symboler følger med Progress. Alle bildene er delt inn i forskjellige kategorier.

#### **BED**

<span id="page-37-1"></span>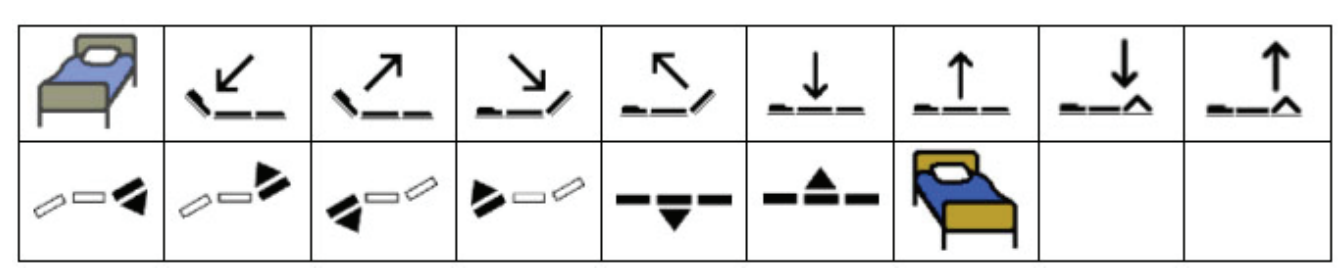

<span id="page-38-0"></span>**DVD** 

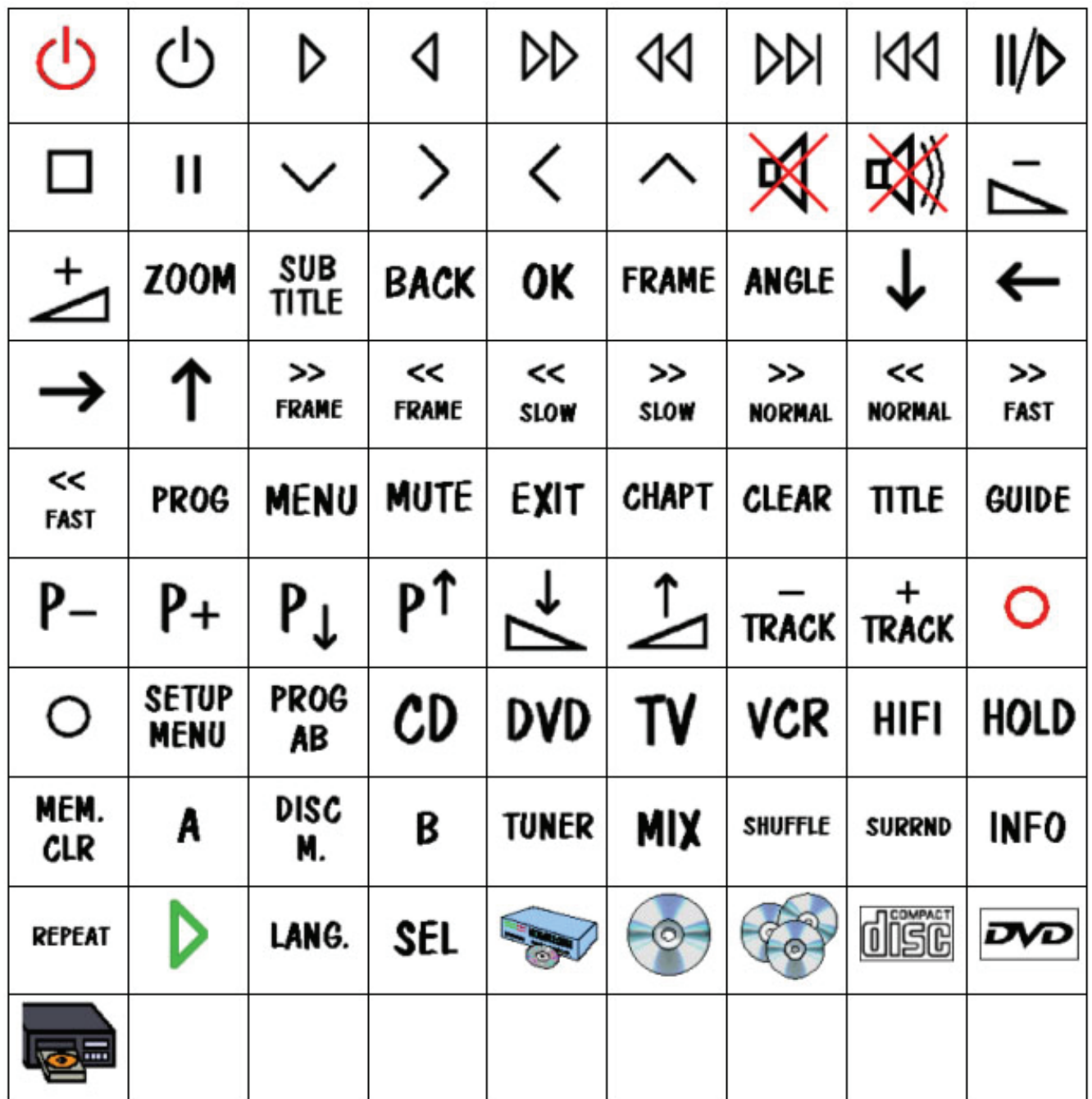

### <span id="page-39-0"></span>**HIFI**

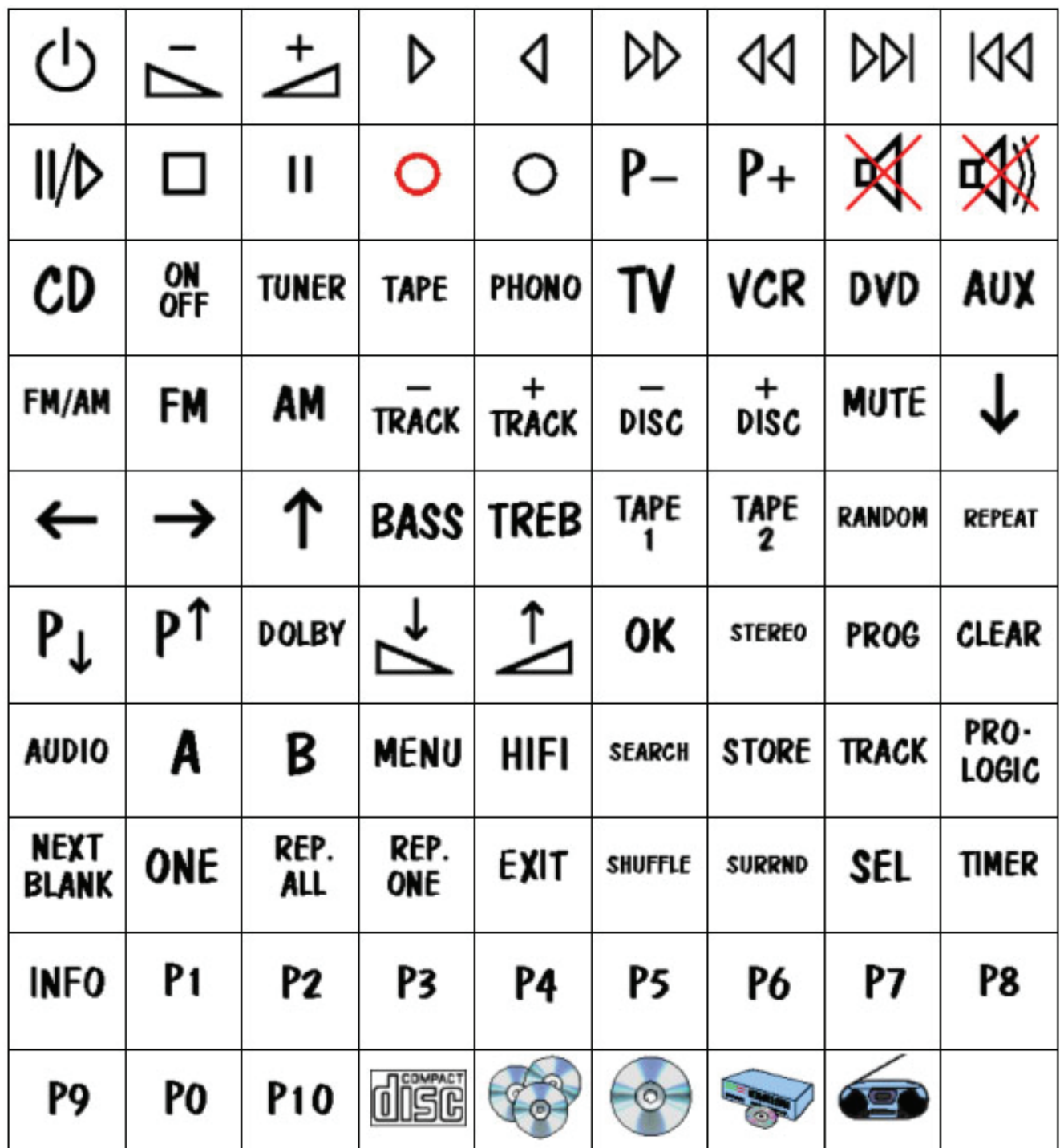

#### <span id="page-40-0"></span>**NUMBERS**

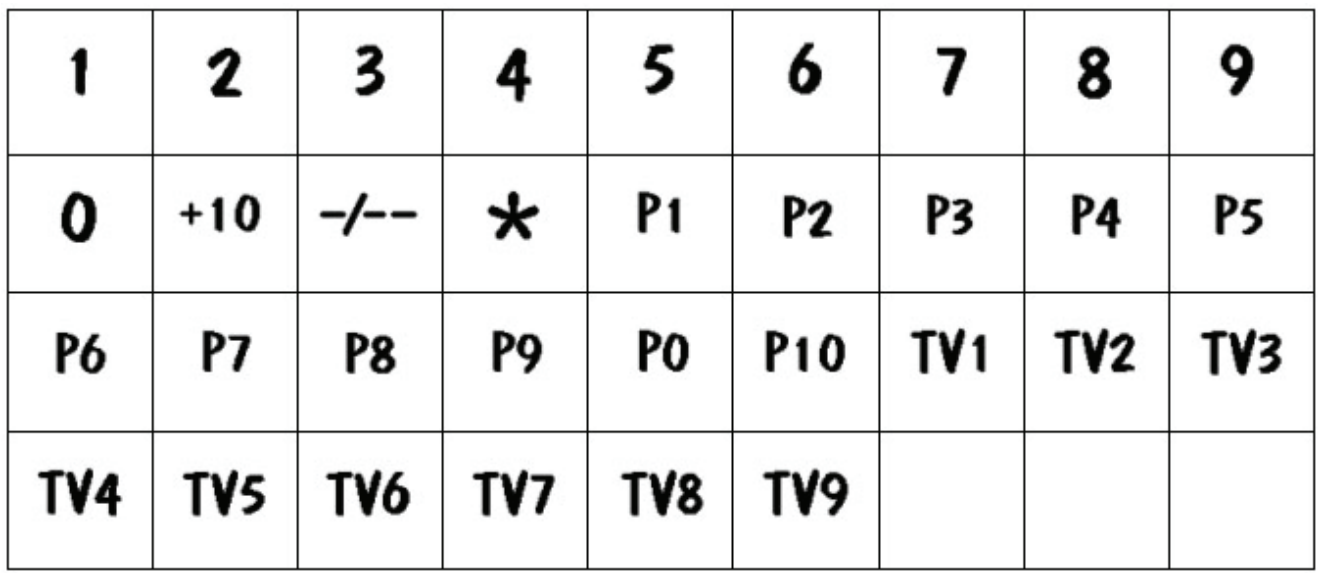

#### **SYMBOLS**

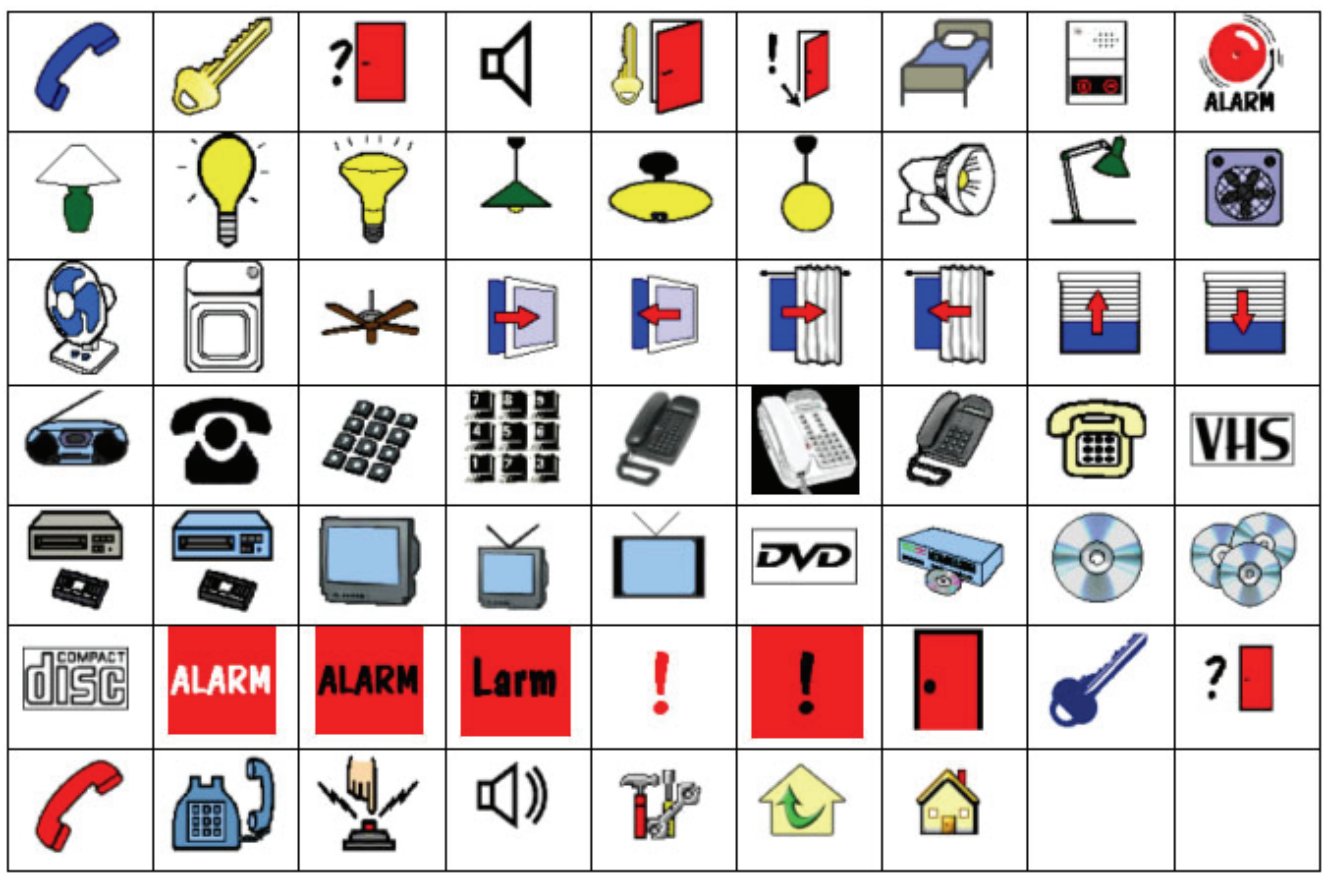

### <span id="page-41-0"></span>**PICTOGRAM**

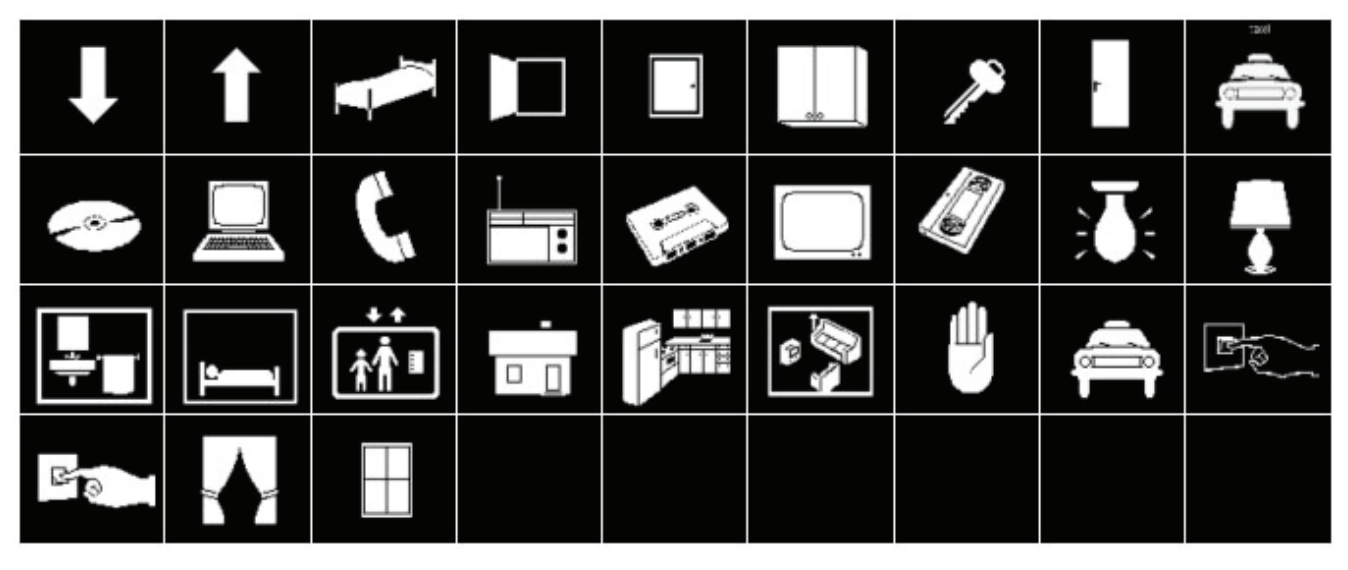

### **TELEPHONE**

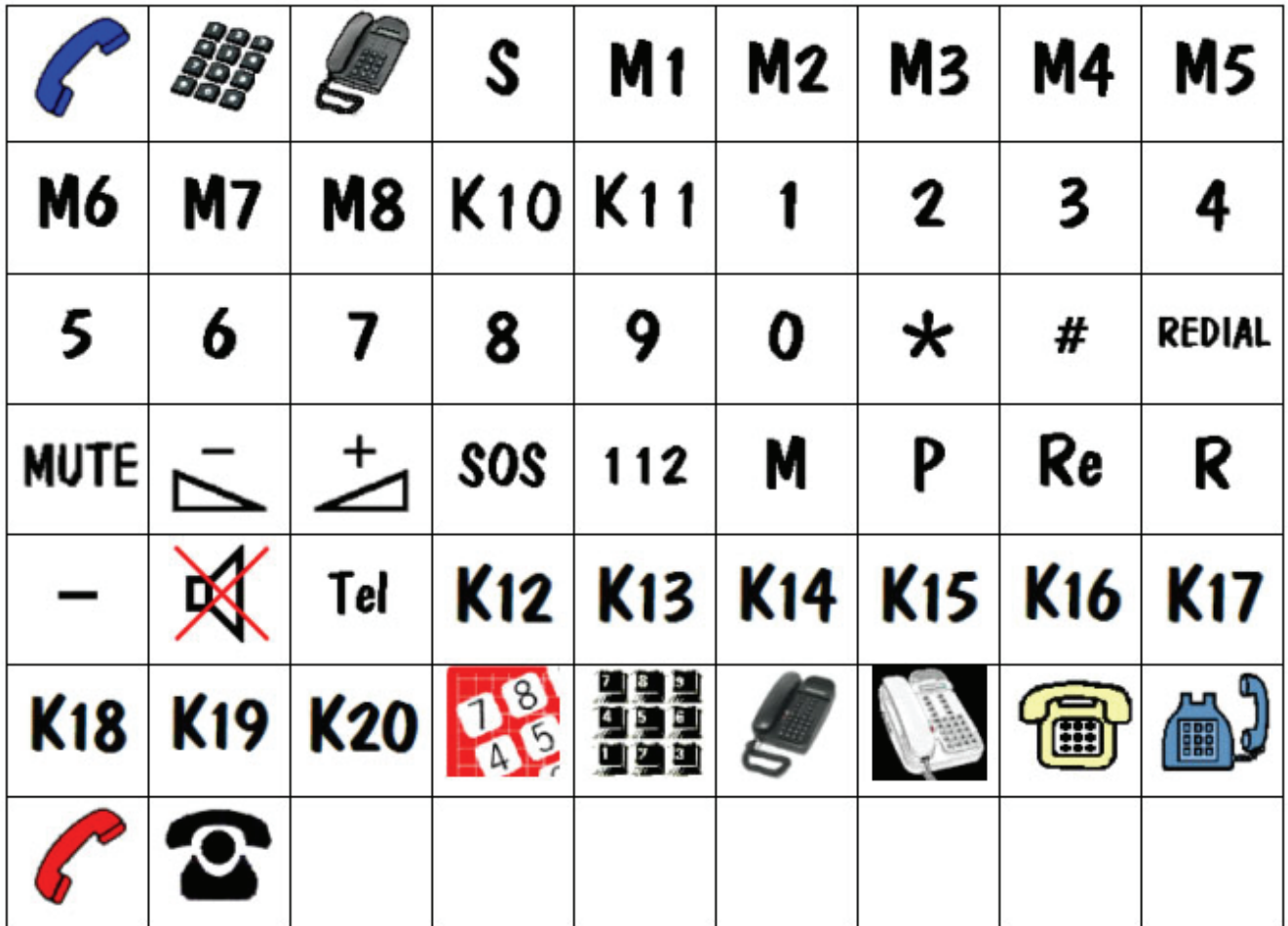

<span id="page-42-0"></span>**TV** 

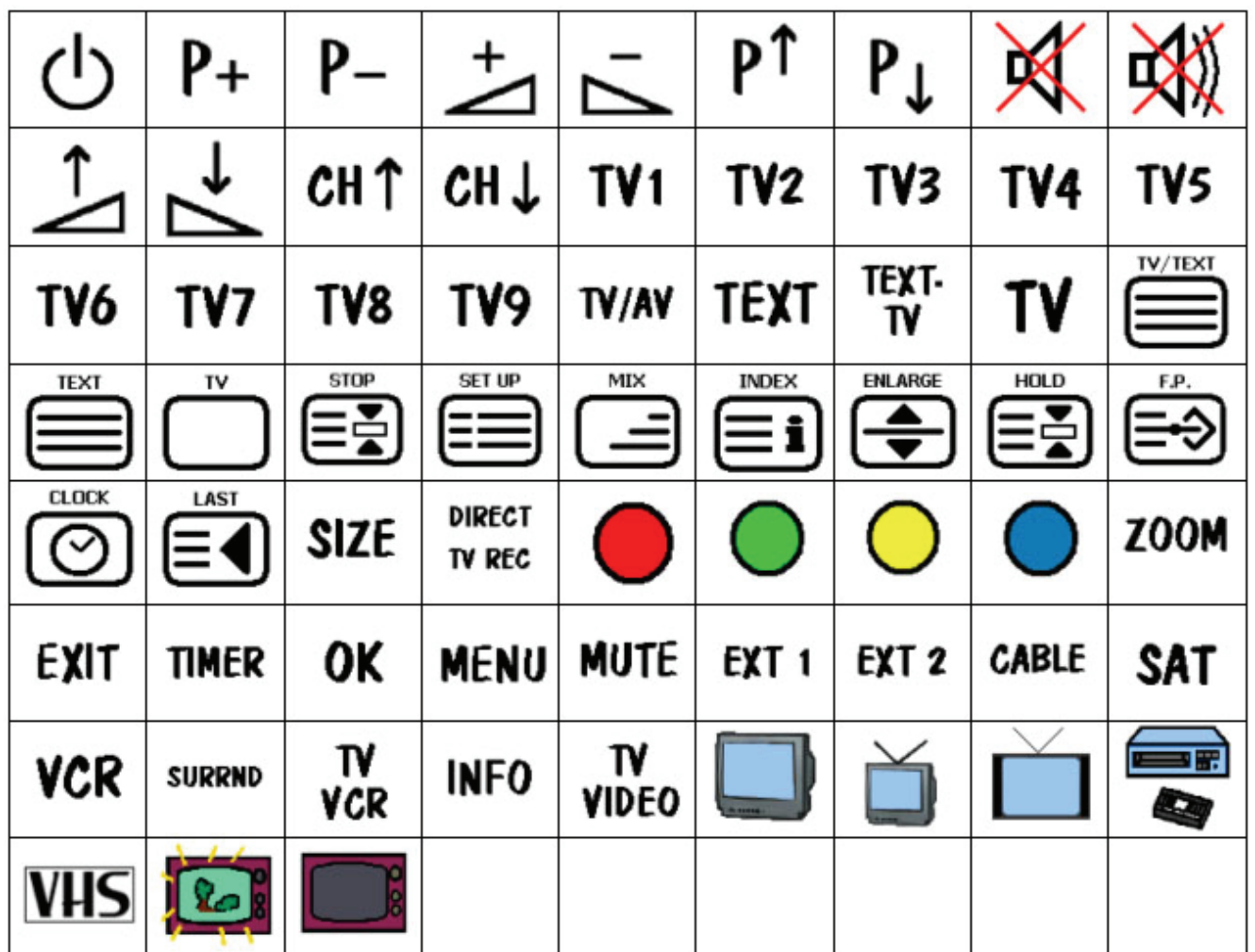

<span id="page-43-0"></span>**VCR** 

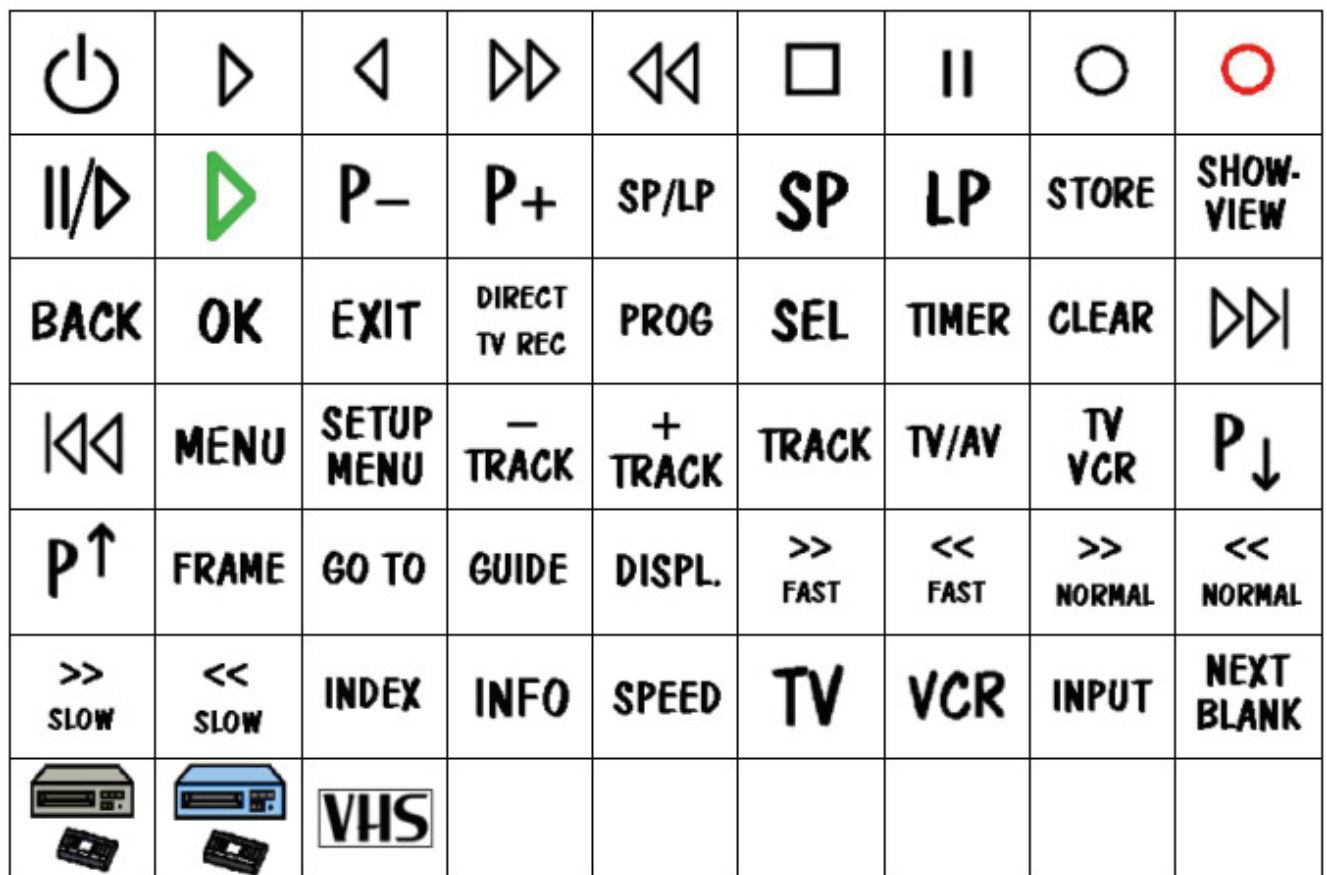

## <span id="page-44-0"></span>*Tekniske data/Tilbehør*

### **Tilbehør som følger med**

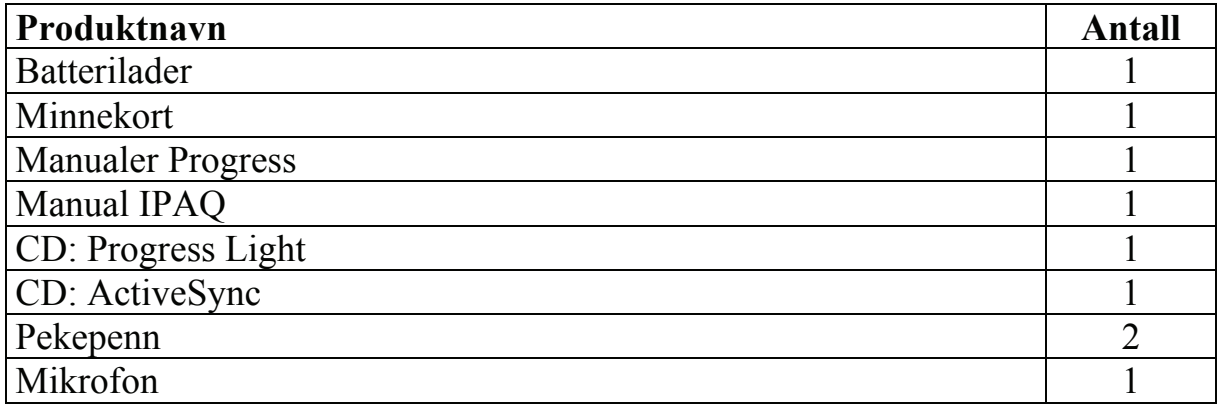

#### **Annet tilbehør**

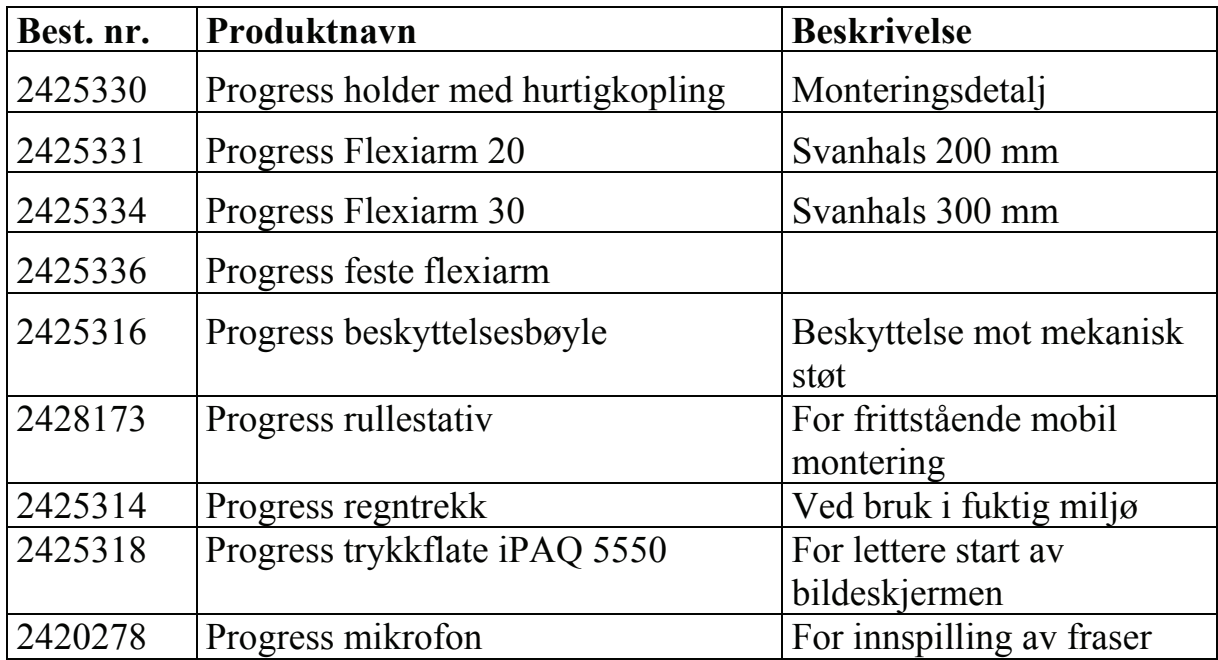

## *Tekniske data*

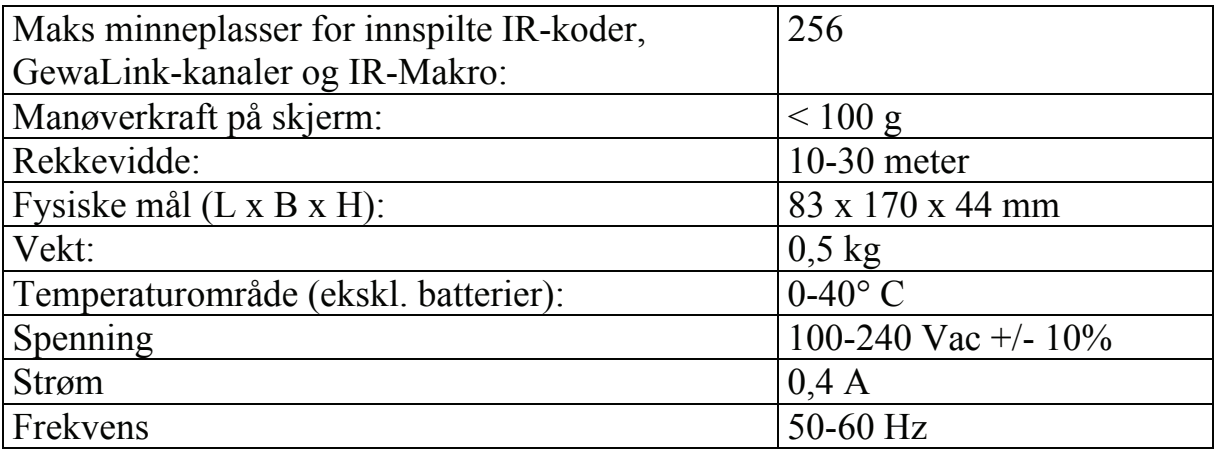

## **Overensstemmelse med Medisintekniske direktivet**

Gewa Progress markedsføres som et teknisk hjelpemiddel for personer med handikap og oppfyller kravene i Medisintekniske direktivet 93/42/EEC, hvilket f.eks. inkluderer relevante krav for EMC og elektrisk sikkerhet.

# $C \in$

## **Gewa AS**

Postboks 626, Trollåsveien 8, N-1411 Kolbotn Tlf.: 66 99 60 00 Telefaks: 66 80 94 90 Teksttlf.: 66 80 93 90 E-post: gewa@gewa.no Hjemmeside: www.gewa.no

Ver: B. Date: 2007-08-24